ΥΠΟΥΡΓΕΙΟ ΕΘΝΙΚΗΣ ΠΑΙΔΕΙΑΣ ΚΑΙ ΘΡΗΣΚΕΥΜΑΤΩΝ

# ADOBE PREMIERE CS3

# **ΒΙΒΛΙΟ ΚΑΘΗΓΗΤΗ**

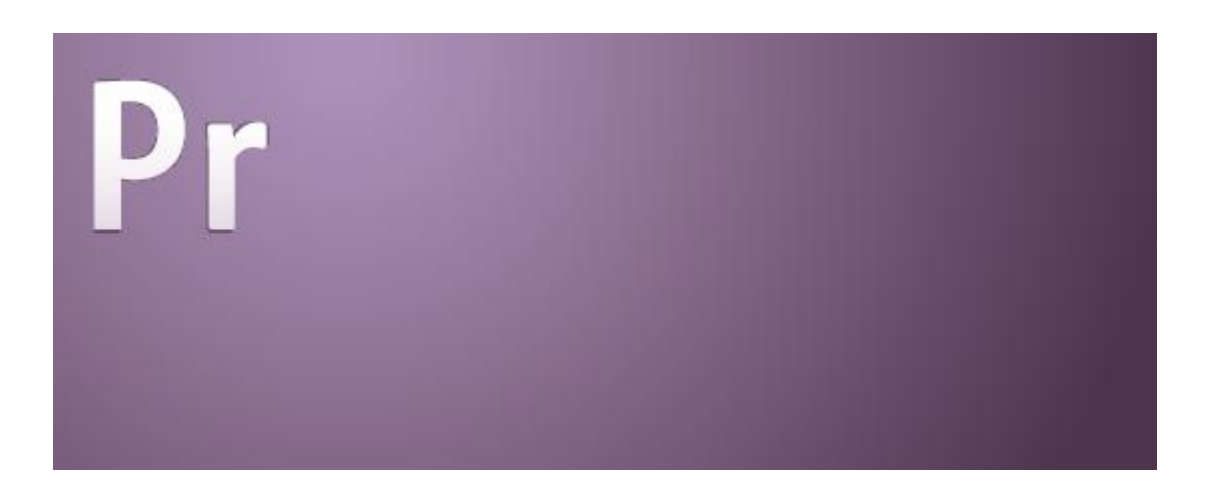

ΠΑΡΑΓΩΓΗ

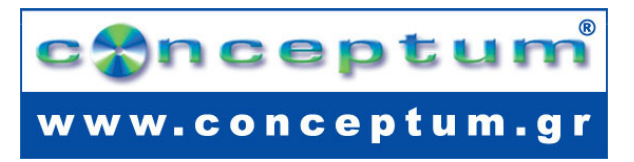

**Το παρόν εκπονήθηκε στο πλαίσιο**

**του Υποέργου 13 «Προσαρμογή Λογισμικού-Φάση ΙΙΙ» της Πράξης «Επαγγελματικό λογισμικό στην ΤΕΕ: επιμόρφωση και εφαρμογή» (Γ' ΚΠΣ, ΕΠΕΑΕΚ, Μέτρο 2.3, Ενέργεια 2.3.2)** 

**που συγχρηματοδοτείται από την Ευρωπαϊκή Ένωση/Ευρωπαϊκό Κοινωνικό Ταμείο**

### Φορέας Υλοποίησης και Τελικός Δικαιούχος

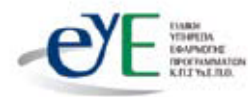

Υπουργείο Εθνικής Παιδείας και Θρησκευμάτων Ειδική Υπηρεσία Εφαρμογής Προγραμμάτων ΚΠΣ

### Φορέας Λειτουρνίας

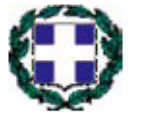

Υπουργείο Εθνικής Παιδείας και Θρησκευμάτων Διεύθυνση Σπουδών Δευτεροβάθμιας Εκπαίδευσης Τμήμα Β'

# Επιστημονικός Τεχνικός Σύμβουλος

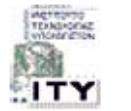

Ερευνητικό Ακαδημαϊκό |νστιτούτο Τεχνολογίας Υπολογιστών

# Υπεύθυνος Πράξης

2003-2007 Προϊστάμενος Μονάδας Α1-Ειδική Υπηρεσία Εφαρμογής Προγραμμάτων ΚΠΣ-ΥπΕΠΘ. Προϊστάμενος Μονάδας Α1β-Ειδική Υπηρεσία Εφαρμογής Προγραμμάτων ΚΠΣ-ΥπΕΠΘ. 2007-

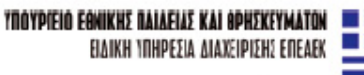

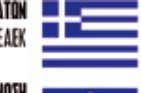

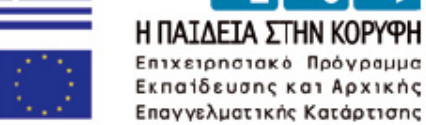

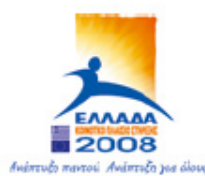

EYPONAÏKH ENQEH *ΣΥΓΧΡΗΜΑΤΟΔΟΤΗΣΗ* EYPONAÎKO KOINONIKO TAMEIO

# **ΠΕΡΙΕΧΟΜΕΝΑ**

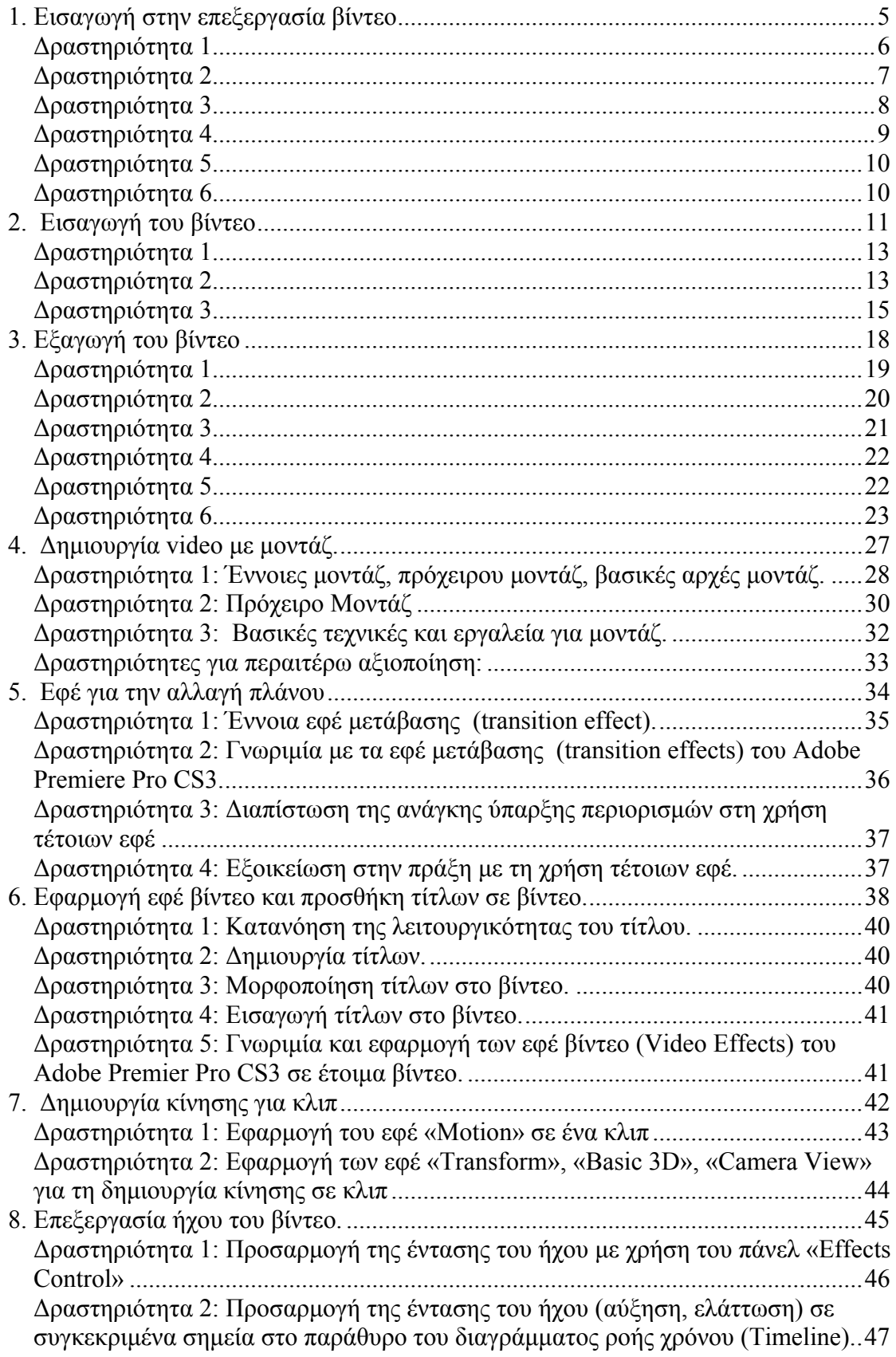

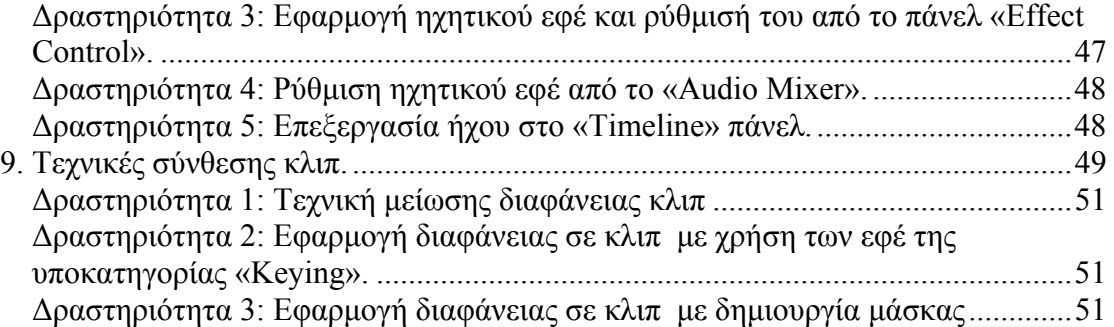

#### **Σενάριο Εκπαιδευτικών δραστηριοτήτων**

#### **1. Εισαγωγή στην επεξεργασία βίντεο**

#### **Σύντομη περιγραφή**

Στο συγκεκριμένο σενάριο οι μαθητές χωρίζονται σε μικρές ομάδες (2-3 ατόμων) και με τη βοήθεια του εκπαιδευτικού θα μάθουν για την δομή και τις ιδιότητες ενός βίντεο καθώς και τα διάφορα πρότυπα για βίντεο που υπάρχουν. Στην συνεχεία θα γνωρίσουν το περιβάλλον εργασίας του Adobe Premiere Pro CS3, από τι αποτελείται καθώς και πως να το προσαρμόσουν στις ανάγκες τους.

#### **Γνωστικό αντικείμενο και σύνδεση με το πρόγραμμα σπουδών**

**Τάξη:** 

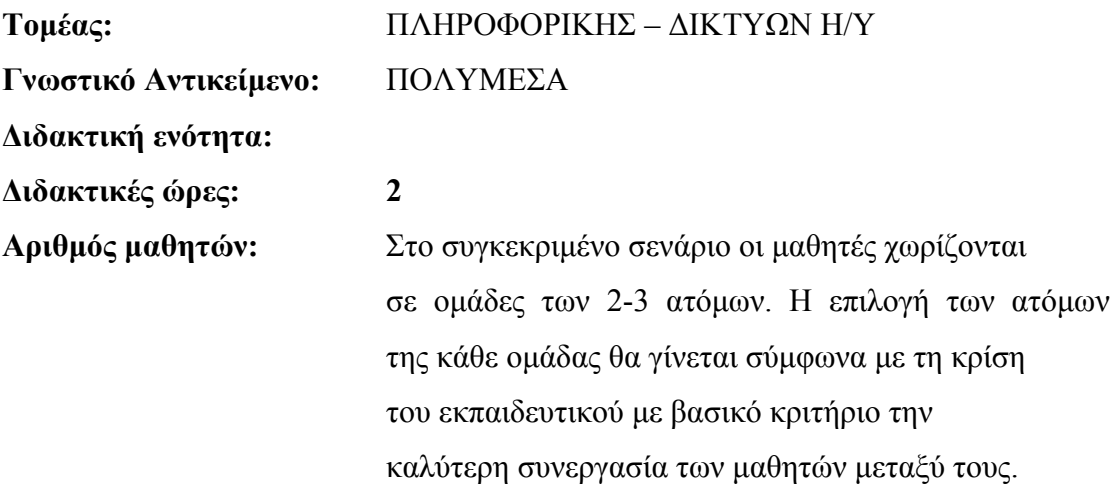

#### **Διδακτικοί στόχοι της ενότητας**

Με το πέρας της εκπαιδευτικής δραστηριότητας οι μαθητές θα είναι σε θέση:

 να γνωρίζουν το περιβάλλον εργασίας του προγράμματος Adobe Premiere Pro CS3

- να είναι εξοικειωμένοι με το περιβάλλον εργασίας του Adobe Premiere Pro CS3 και τα βασικά εργαλεία
- να προσαρμόζουν το περιβάλλον εργασίας του προγράμματος στις ανάγκες τους

# **Διδακτική προσέγγιση**

Για την επίτευξη των στόχων του συγκεκριμένου σεναρίου έχει επιλεγεί η ομαδοσυνεργατική-ανακαλυπτική διδακτική προσέγγιση. Οι μαθητές χωρίζονται σε μικρές ομάδες (2 – 3 ατόμων) και με τη βοήθεια του εκπαιδευτικού καλούνται να ολοκληρώσουν τις προτεινόμενες στο φύλλο εργασίας δραστηριότητες. Ο ρόλος του εκπαιδευτικού είναι υποστηρικτικός, καθοδηγώντας τους μαθητές στα σημεία που είναι απαραίτητο και βοηθώντας τους να ανακαλύψουν τη γνώση, συμμετέχοντας ενεργά στην διδακτική διαδικασία.

#### **Εργαλεία ΤΠΕ που αξιοποιούνται στο πλαίσιο του σεναρίου**

- Adobe Premiere Pro CS3
- Windows Explorer

#### **Βήματα Υλοποίησης του σεναρίου**

#### **Δραστηριότητα 1**

Αρχικά ο εκπαιδευτικός κάνει μια εισαγωγή στη μορφή και δομή ενός βίντεο. Στη συνέχεια, παρουσιάζει συνοπτικά το λογισμικό Adobe Premiere Pro CS3 ως ένα ολοκληρωμένο πρόγραμμα με εύχρηστο περιβάλλον εργασίας για την ανάπτυξη και επεξεργασία βίντεο. Αφού ανοίξουμε το πρόγραμμα και επιλέξουμε νέο project. Ο εκπαιδευτικός περιγράφει περιληπτικά ποια είδη πρότυπων υπάρχουν (NTSC, PAL), τις ιδιότητες τους όπως λόγος πλευρών, ταχύτητα πλαισίου καθώς και τις διάφορες τους και εξηγεί γιατί έχει επιλεχθεί το συγκεκριμένο πρότυπο (Εικόνα 1). Ανάλογα με

#### CONCEPTUM AE 6

το επίπεδο γνώσης των μαθητών μπορεί να αναφερθεί και στα πρότυπα ψηφιακής τηλεόρασης High Definition (1080p, 720p).

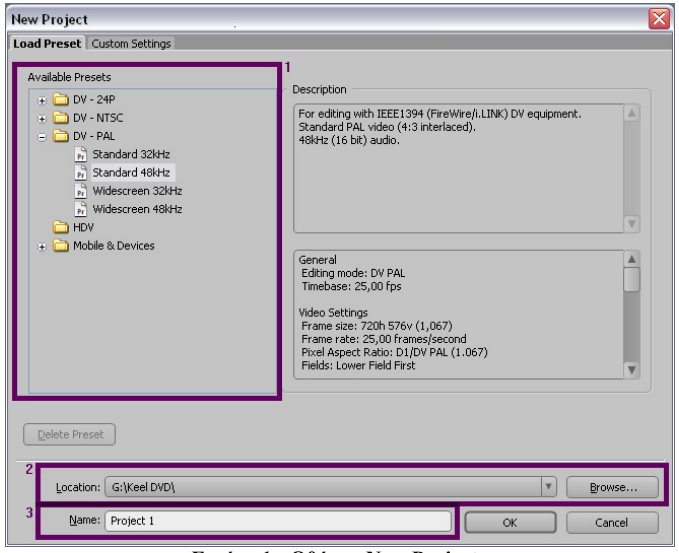

**Εικόνα 1 - Οθόνη «New Project»** 

Με βάση τα πρότυπα της ελληνικής τηλεόρασης συμπληρώστε ποιες από τις παρακάτω ρυθμίσεις είναι σωστές: 4:3, 16:9, 25fps, 30fps, NTSC, PAL, 525/60Hz Lines/fields, 625/50Hz Lines/fields

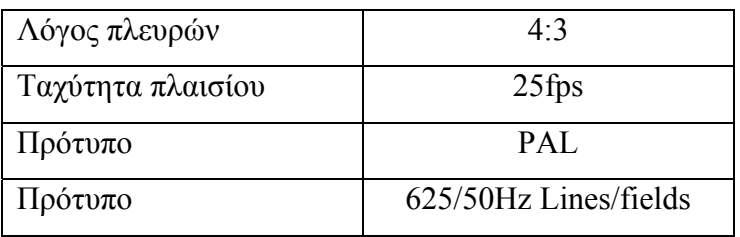

#### **Δραστηριότητα 2**

Ο εκπαιδευτικός περιγράφει στη τάξη ότι το περιβάλλον του Adobe Premiere Pro CS3 χωρίζεται σε πάνελ και καθένα από αυτά έχει την δική του λειτουργία. Στο «Menu>Windows» υπάρχουν όλα τα πάνελ του Adobe Premiere Pro CS3. Επίσης, περιγράφει κάποια βασικά πάνελ όπως τα παρακάτω (Εικόνα 2):

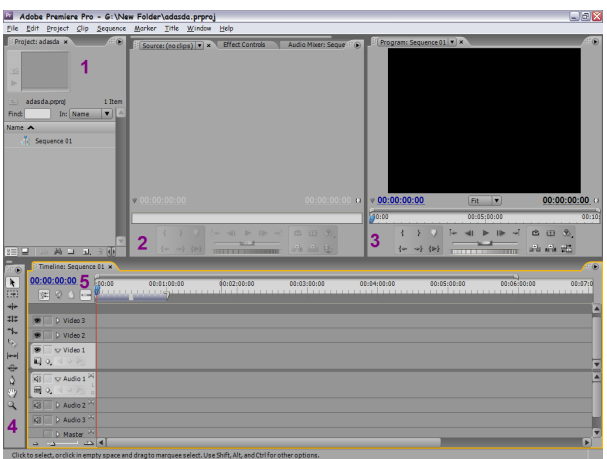

**Εικόνα 3 - Βασική οθόνη**

- 1. «Project» πάνελ
- 2. «Μόνιτορ Source» πάνελ
- 3. «Μόνιτορ Program» πάνελ
- 4. «Tools» πάνελ
- 5. «Timeline» πάνελ

# **Δραστηριότητα 3**

Ο εκπαιδευτικός περιγράφει τι είναι το «Project» πάνελ, όπως επίσης και τις λειτουργίες της μπάρας (Εικόνα 3):

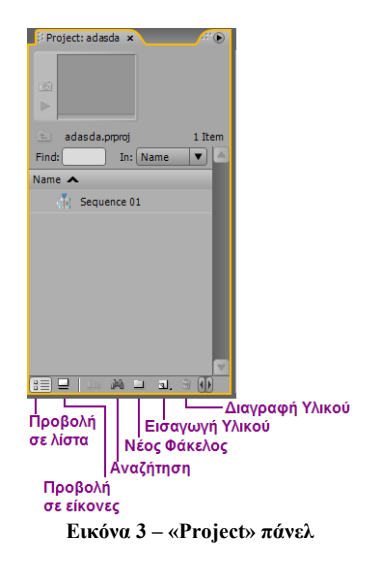

Δηλαδή: πώς μπορεί να εισαχθεί, αφαιρεθεί υλικό, πώς μπορεί κάποιος να οργανώσει υλικό, καθώς και το γιατί χρειάζεται να οργανωθεί. Επίσης, μπορεί να αναφέρει ότι στην οθόνη επιλογής υλικού (Εικόνα 4), κρατώντας πατημένο το «Shift» ή το «Ctrl», μπορούν να επιλέγουν πολλά αρχεία για «import».

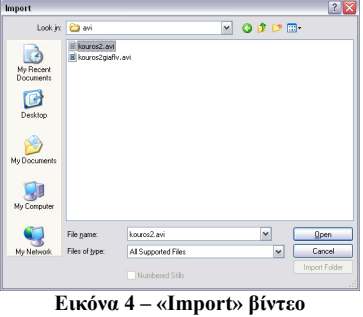

#### **Δραστηριότητα 4**

Ο εκπαιδευτικός περιγράφει τι είναι το «Timeline» πάνελ (Εικόνα 5), όπως επίσης και τα διάφορα κανάλια ήχου και βίντεο, τη μπάρα του χρόνου καθώς και τις λειτουργίες τις μπάρας  $\boxed{\rightarrow}$   $\boxed{\rightarrow}$   $\boxed{\rightarrow}$  στην κάτω αριστερή πλευρά που ρυθμίζει την λεπτομέρεια του χρόνου στο βίντεο. Επίσης, ο εκπαιδευτικός μπορεί να αναφέρει, ανάλογα με το επίπεδο της τάξης, ότι μπορούμε να προσθέσουμε κανάλια κάνοντας δεξί κλικ στο όνομα ενός υπάρχοντος καναλιού.

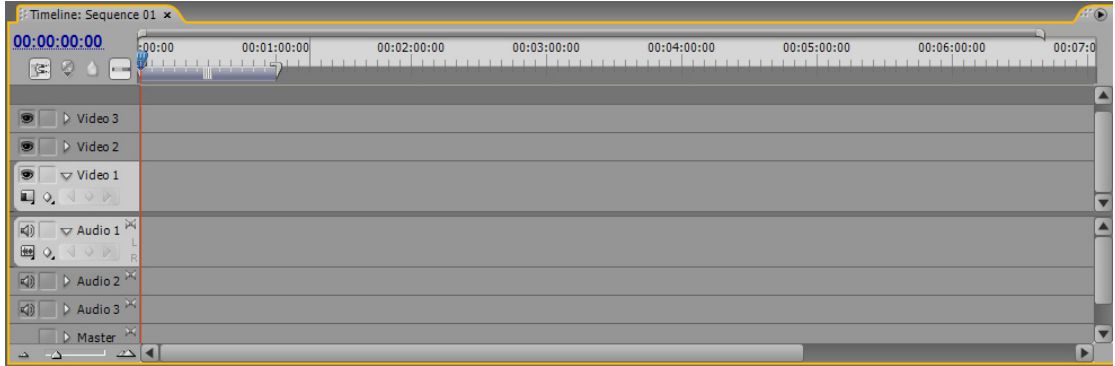

**Εικόνα 5 – «Timeline» πάνελ**

Ανάλογα με το επίπεδο της τάξης μπορεί να χρειαστεί να περιγράψει την λειτουργία του «drag n' drop» (σύρε και άσε).

Αφού προσθέσουν οι μαθητές το βίντεο στο «Τimeline» και αρχίσουν να πειραματίζονται με την μπάρα έλεγχου του χρόνου, όπως αναφέρεται στο φύλλο εργασίας, ο εκπαιδευτικός περιγράφει την λειτουργία της και την χρησιμότητα της.

#### **Δραστηριότητα 5**

Ο εκπαιδευτικός περιγράφει τι είναι το «Tools» πάνελ (Εικόνα 6) καθώς και περιληπτικά τα εργαλεία του.

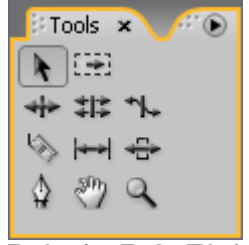

**Εικόνα 6 – «Tools» Πάνελ**

#### **Δραστηριότητα 6**

Ο εκπαιδευτικός βοηθάει τους μαθητές για την ολοκλήρωση της δραστηριότητας, ώστε να κλείσουν και να ανοίξουν εκ νέου κάποια πάνελ, να αλλάξουν τις διαστάσεις τους καθώς και το ποια από αυτά είναι πιο χρήσιμα. Σε περίπτωση που κάποιος κλείσει το «Τimeline» πάνελ θα χρειαστεί, αφού το ανοίξει εκ νέου, να κάνει διπλό κλικ στο «Sequence 01», που βρίσκεται στο «Project» πάνελ. Ανάλογα με το επίπεδο των μαθητών, ο εκπαιδευτικός μπορεί να αναφέρει τα διάφορα έτοιμα περιβάλλοντα εργασίας (Workspace), καθώς και πώς αποθηκεύουμε, σβήνουμε ή τροποποιούμε ένα ήδη υπάρχον μέσα από τις επιλογές του «Menu>Workspace».

**Σενάριο εκπαιδευτικών δραστηριοτήτων** 

#### **2. Εισαγωγή του βίντεο**

#### **Σύντομη περιγραφή**

Στο συγκεκριμένο σενάριο οι μαθητές χωρίζονται σε μικρές ομάδες (2-3 ατόμων) και με τη βοήθεια του εκπαιδευτικού γνωρίζουν βασικές προσεγγίσεις μεταφοράς βίντεο στον ηλεκτρονικό υπολογιστή. Θα εξοικειωθούν με την χρήση της βιντεοκάμερας. Θα μάθουν να συνδέουν τη βιντεοκάμερα με τον ηλεκτρονικό υπολογιστή καθώς και να μεταφέρουν ένα βίντεο από την βιντεοκάμερα στον ηλεκτρονικό υπολογιστή.

#### **Γνωστικό αντικείμενο και σύνδεση με το πρόγραμμα σπουδών**

**Τάξη: Τομέας:** ΠΛΗΡΟΦΟΡΙΚΗΣ – ΔΙΚΤΥΩΝ Η/Υ **Γνωστικό Αντικείμενο:** ΕΦΑΡΜΟΓΕΣ ΠΟΛΥΜΕΣΩΝ **Διδακτική ενότητα: Διδακτικές ώρες: 2 Αριθμός μαθητών:** Στο συγκεκριμένο σενάριο οι μαθητές χωρίζονται σε ομάδες των 2-3 ατόμων. Η επιλογή των ατόμων της κάθε ομάδας θα γίνεται σύμφωνα με τη κρίση του εκπαιδευτικού με βασικό κριτήριο την καλύτερη συνεργασία των μαθητών μεταξύ τους.

### **Διδακτικοί στόχοι της ενότητας**

Με το πέρας της εκπαιδευτικής δραστηριότητας οι μαθητές θα:

- έχουν μάθει τις βασικές προσεγγίσεις μεταφοράς βίντεο στον ηλεκτρονικό υπολογιστή
- κάνουν χρήση της βιντεοκάμερας
- συνδέουν τη βιντεοκάμερα με τον ηλεκτρονικό υπολογιστή
- κάνουν μεταφορά του βίντεο από την βιντεοκάμερα στον ηλεκτρονικό υπολογιστή.

# **Διδακτική προσέγγιση**

Για την επίτευξη των στόχων του συγκεκριμένου σεναρίου έχει επιλεγεί η ομαδοσυνεργατική-ανακαλυπτική διδακτική προσέγγιση. Οι μαθητές χωρίζονται σε μικρές ομάδες (2 – 3 ατόμων) και με τη βοήθεια του εκπαιδευτικού καλούνται να ολοκληρώσουν τις προτεινόμενες στο φύλλο εργασίας δραστηριότητες. Ο ρόλος του εκπαιδευτικού είναι υποστηρικτικός, καθοδηγώντας τους μαθητές στα σημεία που είναι απαραίτητο και βοηθώντας τους να ανακαλύψουν τη γνώση, συμμετέχοντας ενεργά στην διδακτική διαδικασία.

#### **Εργαλεία ΤΠΕ που αξιοποιούνται στο πλαίσιο του σεναρίου**

- Adobe Premiere Pro CS3
- Windows Explorer
- Βιντεοκάμερα DV
- Καλώδιο FireWire (IEEE 1394)

CONCEPTUM AE 12

#### **Βήματα Υλοποίησης του σεναρίου**

#### **Δραστηριότητα 1**

Αρχικά ο εκπαιδευτικός κάνει μια εισαγωγή για την βιντεοκάμερα και τα διάφορα είδη που υπάρχουν, αναλογικές, ψηφιακές, επαγγελματικές κ.ο.κ. Δείχνει στους μαθητές κάποια βασικά στοιχεία για την χρήση της, όπως Zoom in - Zoom out, Record κ.ο.κ. Επισημαίνει κάποιες παραμέτρους που θα πρέπει να λαμβάνουν υπ<sup>'</sup> όψη τους κατά την κινηματογράφηση, όπως φωτεινότητα του χώρου, σταθερότητα της βιντεοκάμερας πιθανώς με την χρήση τρίποδα και την αποφυγή των γρήγορων κινήσεων της βιντεοκάμερας. Στην συνεχεία σηκώνεται μια-μια ομάδα και χρησιμοποιεί την βιντεοκάμερα για να δημιουργήσει το βίντεο που θα μεταφερθεί στον ηλεκτρονικό υπολογιστή. Αν ο εκπαιδευτικός κρίνει ότι δεν υπάρχει αρκετός χρόνος τότε μπορεί να γίνει μια μόνο καταγραφή στην βιντεοκάμερα και μετά όλες οι ομάδες να χρησιμοποιήσουν την ίδια.

#### **Δραστηριότητα 2**

Ο εκπαιδευτικός περιγράφει τα διάφορα είδη βίντεο που μπορούμε να μεταφέρουμε μεσώ του Adobe Premiere Pro CS3, όπως HD βίντεο ή SDI βίντεο, αναλογικό βίντεο και βίντεο DV που θα χρησιμοποιηθεί στο συγκεκριμένο μάθημα. Για την μεταφορά HD βίντεο χρειάζεται μια κάρτα με είσοδο SDI (capture card), ενώ για το αναλογικό βίντεο θα πρέπει να χρησιμοποιηθεί μια κάρτα ψηφιοποίησης για να γίνει το σήμα του βίντεο από αναλογικό ψηφιακό ή να χρησιμοποιήσουμε μια βιντεοκάμερα με αναλογική είσοδο και ψηφιακή έξοδο. Τέλος, ο εκπαιδευτικός περιγράφει την μεταφορά από βιντεοκάμερα DV στον ηλεκτρονικό υπολογιστή, η οποία γίνεται με την χρήση καλωδίου FireWire (IEEE 1394) και εξηγεί τις διαφορές από το πιο διαδεδομένο USB π.χ. ταχύτητα μετάδοσης δεδομένων, την αρχιτεκτονική τους κ.ο.κ. Οι μαθητές μπορούν να περιεργαστούν ένα καλώδιο USB και ένα FireWire και να δουν τις διάφορες που έχουν.

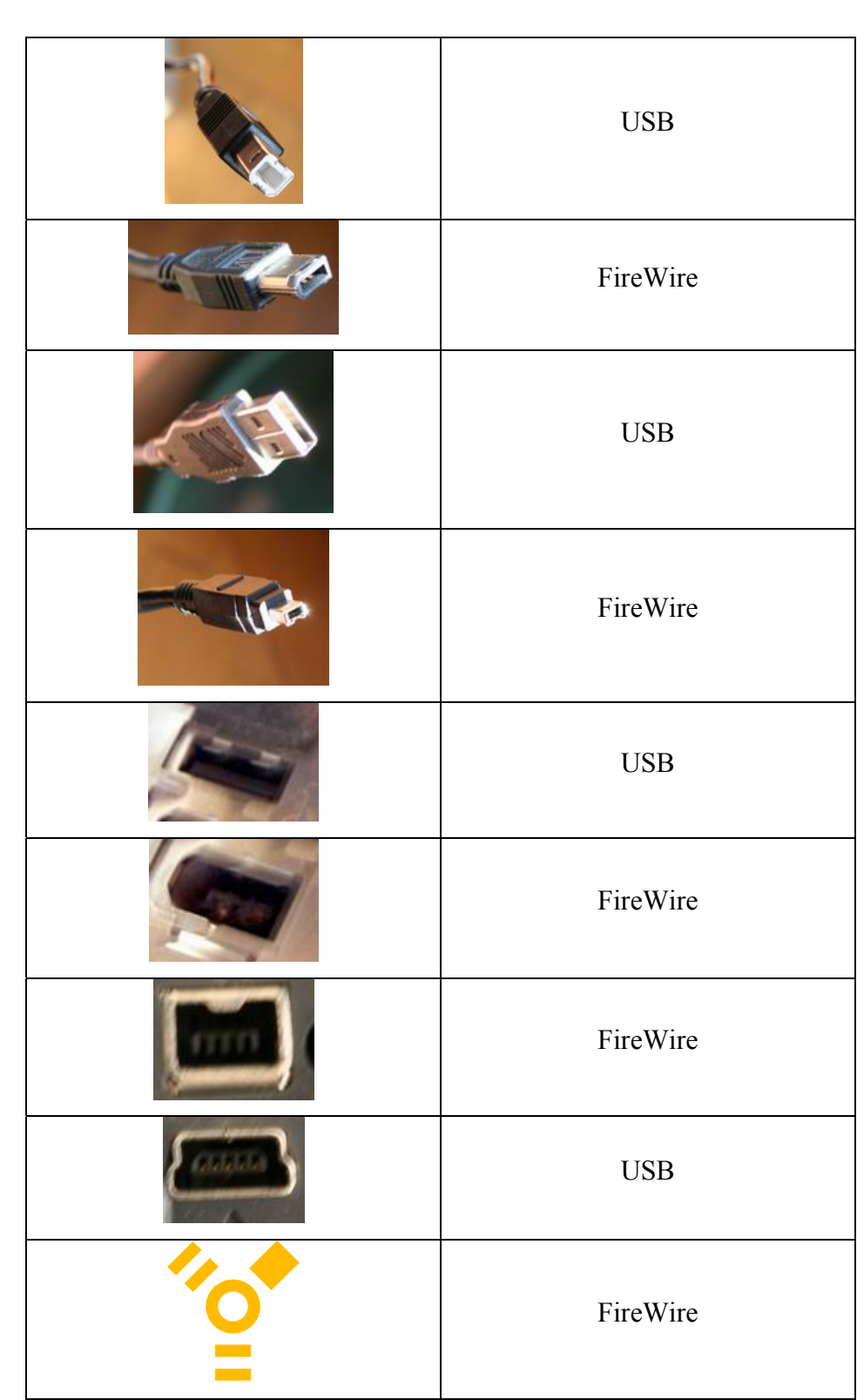

Γράψτε δίπλα από κάθε φωτογραφία αν το βύσμα ή η υποδοχή είναι USB ή FireWire;

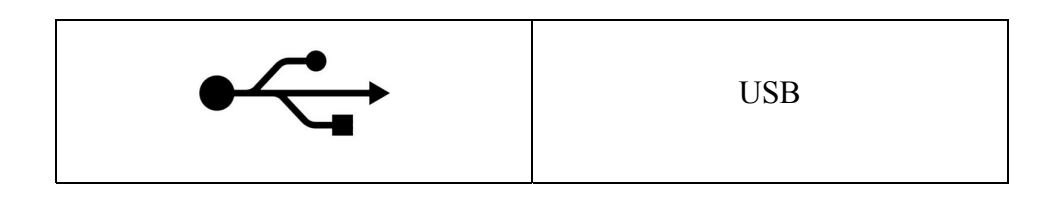

#### **Δραστηριότητα 3**

Ο εκπαιδευτικός υλοποιεί τα βήματα της δραστηριότητας και περιγράφει περιληπτικά τα διάφορα κουμπιά που βρίσκονται στο «Capture» πάνελ (Εικόνα 1). Είναι σημαντικό να επισημανθεί ότι όταν γίνεται «Καταγραφή» (Capture) δεν πρέπει να υπάρχουν στο παρασκήνιο (Background) των windows άλλες εφαρμογές που έχουν εκτελεστεί, καθώς και να είναι απενεργοποιημένη η προστασία οθόνης (Screen Saver), γιατί σε αντίθετη περίπτωση αν χαθεί η εστίαση (focus) του «Capture» πάνελ, τότε αυτόματα σταματάει και η μεταφορά του βίντεο. Επίσης οι μαθητές πειραματιζόμενοι με τα κουμπιά έλεγχου να παρατηρήσουν ότι μεσώ των κουμπιών του πάνελ «Capture» χειρίζονται την βιντεοκάμερα και αυτό τους το επιτρέπει η ταχύτητα μετάδοσης που έχει η σύνδεση FireWire.

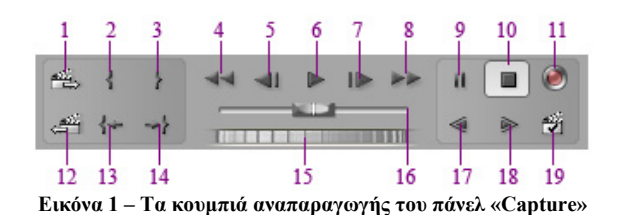

**1**.Επόμενη Σκηνή, **2**.Ορισμός Σημείου Αρχής, **3**.Ορισμός Σημείου Τέλους, **4**.Γύρισμα Πίσω, **5**.Κίνηση Καρέ-Καρέ προς τα Πίσω, **6**.Αναπαραγωγή, **7**.Κίνηση Καρέ-Καρέ προς τα Εμπρός, **8**.Γρήγορη Κίνηση προς τα Εμπρός, **9**.Παύση, **10**.Διακοπή Αναπαραγωγής, **11**.Εγγραφή, **12**.Προηγούμενη Σκηνή, **13**.Μετάβαση στο Σημείο Αρχής, **14**.Μετάβαση στο Σημείο Τέλους, **15**.Χειριστήριο Μεμονωμένων Καρέ, **16**.Μηχανισμός Μετακίνησης (Shuttle), **17**.Αργή Αναπαραγωγή Αντίστροφα, **18**.Αργή Αναπαραγωγή, **19**.Ανίχνευση Σκηνών

Κατά την διάρκεια της μεταφοράς οι μαθητές πρέπει να προσέξουν τις πληροφορίες που φαίνονται πάνω από την προεπισκόπηση του πάνελ «Capture» (Εικόνα 2). Όπως το όνομα του κλιπ, την διάρκεια που έχει καταγραφεί μέχρι τώρα, τα τυχόν μη καταγεγραμμένα καρέ καθώς και το ελεύθερο χώρο στο δίσκο για την ολοκλήρωση της διαδικασίας.

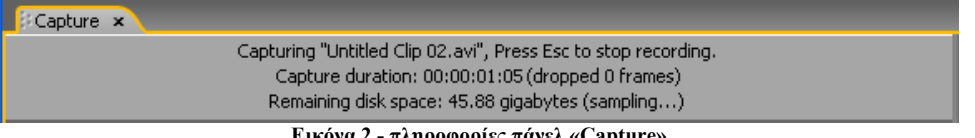

**Εικόνα 2 - πληροφορίες πάνελ «Capture»** 

Συνήθη προβλήματα που μπορεί να αντιμετωπίσει ο εκπαιδευτικός κατά την μεταφορά του βίντεο από την βιντεοκάμερα στον ηλεκτρονικό υπολογιστή είναι:

- Αν αλλάξει η κατάσταση της βιντεοκάμερας σε αναμονή (Sleep mode), κλείστε και ανοίξτε εκ νέου το «Capture» πάνελ ή κλείστε το «Capture» πάνελ, ρυθμίστε την βιντεοκάμερα στο «Απενεργοποιημένο» (Off) και πάλι στο VCR και ανοίξτε εκ νέου το «Capture» πάνελ. Σε πολλές βιντεοκάμερες μπορείτε να απενεργοποιήσετε την κατάσταση αναμονής (Sleep mode) συνδέοντας τη στο ρεύμα μέσω του μετασχηματιστή.
- Εάν το βίντεο εμφανίζεται με κόκκους (grainy, noise) στο «Capture» πάνελ μπορεί το Adobe Premiere Pro CS3 να έχει μειώσει την ποιότητα για να διατηρήσει την ποιότητα του βίντεο που μεταφέρεται. Σε παλαιοτέρα μηχανήματα το Adobe Premiere Pro CS3 μπορεί να μειώσει την ποιότητα προβολής του βίντεο για να μπορέσει να μεταφέρει το βίντεο σε άριστη ποιότητα.
- Εάν το βίντεο δεν εμφανίζεται στο «Capture» πάνελ ελέγξτε αν είναι σωστά συνδεδεμένη η βιντεοκάμερα και τις ρυθμίσεις που έχουν γίνει και στην συνεχεία, αφήνοντας ανοικτή την βιντεοκάμερα, κλείστε και ανοίξτε εκ νέου το Adobe Premiere Pro CS3.
- Εάν το βίντεο που μεταφέρατε έχει ασυγχρόνιστη εικόνα με ήχο, ελέγξτε αν τα συγκεκριμένα κομμάτια της κασέτας δεν μεταφέρθηκαν μεταξύ των λήψεων. Τα κενά σημεία στην κασέτα δεν έχουν βάση χρόνου (timebase) και μπορεί να προκαλέσουν διακοπές. Εάν μεταφέρετε τα κενά σημεία η βιντεοκάμερα δεν μεταδίδει έγκυρα καρέ, αλλά ο χρόνος συνεχίζει να καταγράφεται.
- Εάν δεν καταγράφεται καθόλου ήχος, ελέγξτε αν ακούγεται ο ήχος απλώς αναπαράγοντας τον από την είσοδο του υπολογιστή και τα ηχεία χωρίς να γίνει καταγραφή (capture). Αν δεν ακούγεται, ελέγξτε την σύνδεση του ήχου και τις ρυθμίσεις του. Ελέγξτε τα καλώδια και τα «Sound and Audio Devices» στο «Windows Control Panel». Ελέγξτε τις ρυθμίσεις ήχου του Adobe

Premiere Pro CS3 στο «Edit>Preferences>Audio Settings, Audio Hardware, Audio Output Mapping».

#### **Σενάρια εκπαιδευτικών δραστηριοτήτων**

### **3. Εξαγωγή του βίντεο**

#### **Σύντομη περιγραφή**

Στο συγκεκριμένο σενάριο οι μαθητές χωρίζονται σε μικρές ομάδες (2-3 ατόμων) και με τη βοήθεια του εκπαιδευτικού γνωρίζουν βασικές προσεγγίσεις εξαγωγής βίντεο από τον ηλεκτρονικό υπολογιστή. Θα εξοικειωθούν με την χρήση της βιντεοκάμερας. Θα μάθουν να συνδέουν τη βιντεοκάμερα με τον ηλεκτρονικό υπολογιστή καθώς και να μεταφέρουν ένα βίντεο από τον ηλεκτρονικό υπολογιστή στην βιντεοκάμερα. Θα εξοικειωθούν με την χρήση του Adobe Media Encoder και την εξαγωγή μεμονωμένων καρέ.

#### **Γνωστικό αντικείμενο και σύνδεση με το πρόγραμμα σπουδών**

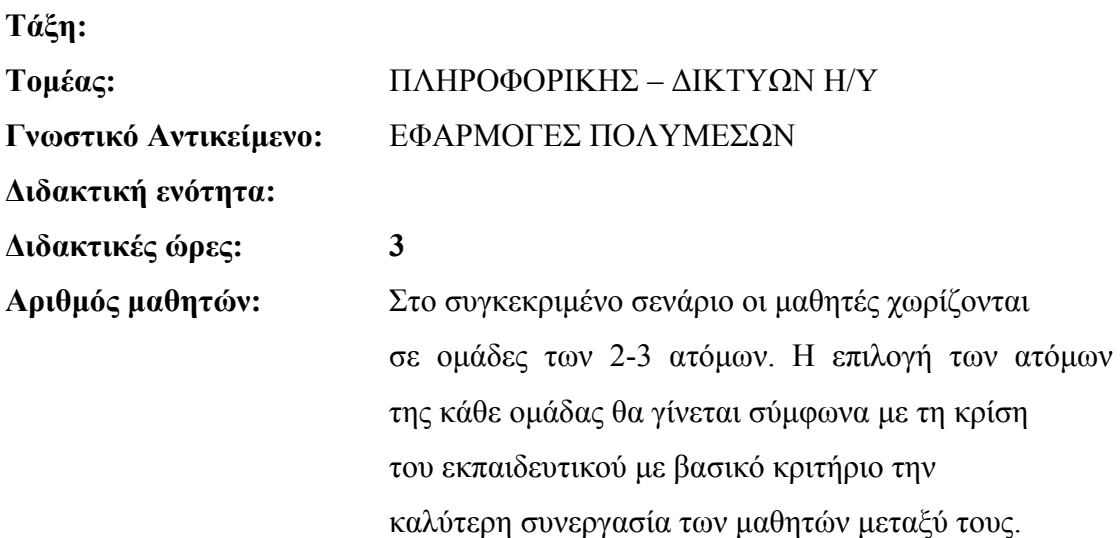

#### **Διδακτικοί στόχοι της ενότητας**

Με το πέρας της εκπαιδευτικής δραστηριότητας οι μαθητές θα:

- έχουν μάθει τις βασικές επιλογές εξαγωγής βίντεο
- να κάνουν έγγραφη σε βιντεοταινία
- να κάνουν εξαγωγή μεμονωμένων καρέ
- γνωρίζουν τη χρήση του Adobe Media Encoder

#### CONCEPTUM AE 18

#### **Διδακτική προσέγγιση**

Για την επίτευξη των στόχων του συγκεκριμένου σεναρίου έχει επιλεγεί η ομαδοσυνεργατική-ανακαλυπτική διδακτική προσέγγιση. Οι μαθητές χωρίζονται σε μικρές ομάδες (2 – 3 ατόμων) και με τη βοήθεια του εκπαιδευτικού καλούνται να ολοκληρώσουν τις προτεινόμενες στο φύλλο εργασίας δραστηριότητες. Ο ρόλος του εκπαιδευτικού είναι υποστηρικτικός, καθοδηγώντας τους μαθητές στα σημεία που είναι απαραίτητο και βοηθώντας τους να ανακαλύψουν τη γνώση, συμμετέχοντας ενεργά στην διδακτική διαδικασία.

#### **Εργαλεία ΤΠΕ που αξιοποιούνται στο πλαίσιο του σεναρίου**

- Adobe Premiere Pro CS3
- Windows Explorer
- Βιντεοκάμερα DV
- Καλώδιο FireWire (IEEE 1394)

#### **Βήματα Υλοποίησης του σεναρίου**

#### **Δραστηριότητα 1**

Ο εκπαιδευτικός βοηθάει τους μαθητές να ανοίξουν το Project του προηγούμενου φύλλου εργασίας ή να κάνουν import το βίντεο και να το μεταφέρουν με «Drag 'n' Drop» στο «Timeline» πάνελ. Τους αναφέρει περιληπτικά τις μεθόδους εξαγωγής που έχει το Adobe Premiere Pro CS3, όπως βίντεο (Movie), καρέ (Frame), ήχου (Audio), τίτλου (Title), εξαγωγή στο Adobe Encore CS3 για επεξεργασία DVD, εξαγωγή ECDL λίστα με πληροφορίες για να γίνει η επεξεργασία σε στούντιο παραγωγής, εξαγωγή σημειώσεων του βίντεο (Adobe Clip Notes), εξαγωγή σε άλλες μορφές για διαδίκτυο (Web Streaming) ή σε μορφή για ηλεκτρονικούς υπολογιστές (Adobe Media Encoder).

#### **Δραστηριότητα 2**

Ξεκινάμε με την αντίστροφη διαδικασία από το προηγούμενο φύλλο εργασίας, θα κάνουμε έγγραφη σε βιντεοκασέτα. Ο εκπαιδευτικός εξηγεί τις επιλογές που είναι διαθέσιμες στο «File>Export>Export To Tape» (Εικόνα 1).

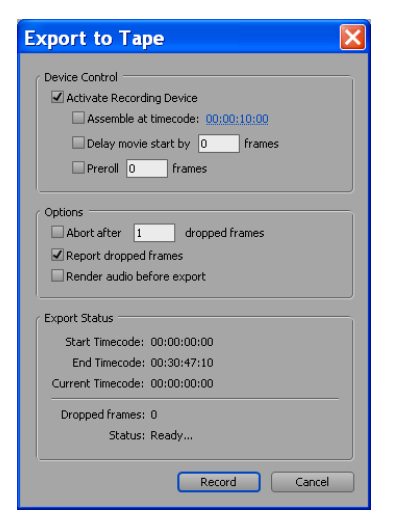

**Εικόνα 7 - Export To Tape** 

**Activate Recording Device:** Αυτή η επιλογή επιτρέπει στο Adobe Premiere Pro CS3 να ελέγχει την βιντεοκάμερα, όπως είδαμε και στην αντίθετη διαδικασία μεταφοράς στο προηγούμενο φύλλο εργασίας «Εισαγωγή του βίντεο».

**Assemble At Timecode:** Με αυτήν την επιλογή ορίζεται το σημείο αρχής της έγγραφης στην βιντεοκάμερα αν δεν έχει επιλεγεί ήδη χειροκίνητα.

**Delay Movie Start:** Κάποιες συσκευές έγγραφης DV μπορεί να χρειάζονται ένα μικρό διάστημα μερικών δευτερόλεπτων για να αρχίσουν την έγγραφη, την οποία μπορείτε να την βρείτε στο εγχειρίδιο χρήσης του κατασκευαστή (Manual) και να γράψετε την τιμή στο αντίστοιχο πεδίο.

**Preroll:** Κάποιες συσκευές έγγραφης βίντεο χρειάζονται ελάχιστο έως καθόλου χρόνου για να φτάσουν την σωστή ταχύτητα έγγραφης περίπου 5 δευτερόλεπτα.

**Abort After Dropped Frames:** Εάν υπάρχει μια κακή σύνδεση ή ένας «αργός» ηλεκτρονικός υπολογιστής θα χαθεί η πληροφορία από τα καρέ και θα θεωρηθούν άκυρα όποτε δεν θα μεταφερθούν. Αυτή επιλογή ορίζει μετά από πόσα τέτοια καρέ θα σταματήσει η έγγραφη.

**Report Dropped Frames:** Αναφορά των μη-μεταφερομένων καρέ.

**Render Audio Before Export:** Διαδικασία απόδοσης (Render) του ήχου πριν την έγγραφη.

Ανάλογα με τον διαθέσιμο χρόνο και το επίπεδο της τάξης ο εκπαιδευτικός μπορεί να αφήσει κάθε ομάδα να κάνει την διαδικασία ή να την κάνει μόνο μια φορά αυτός ακολουθώντας τα βήματα του φύλλου εργασίας. Επισημαίνει ότι η μόνη διάφορα στην διαδικασία σε σχέση με το προηγούμενο φύλλο εργασίας είναι ότι στην πρώτη περίπτωση τα δεδομένα καταγράφονταν στον ηλεκτρονικό υπολογιστή, ενώ στη δεύτερη στη βιντεοκάμερα.

#### **Δραστηριότητα 3**

Οι μαθητές αρχικά πειραματίζονται με την «ένδειξη τρέχοντος χρόνου» (CTI Current

Time Indicator) και την αλληλεπίδραση που φαίνεται στο «Program Monitor» πάνελ. Αφού καταλήξει η κάθε ομάδα στο επιθυμητό καρέ και πριν την εξαγωγή του, ο εκπαιδευτικός εξηγεί τις διάφορες που έχουν τα διάφορα είδη πρότυπων εικόνας (BMP, TIFF, GIF, TARGA) και μετά την ολοκλήρωση της δραστηριότητας από όλους τους μαθητές (Εικόνα 2), διενεργεί και συντονίζει τη συζήτηση για τις διάφορες που παρατηρούν οι μαθητές από τα εξαγόμενα αρχεία όσων αναφορά την ποιότητα της εικόνας και το μέγεθος κάθε αρχείου.

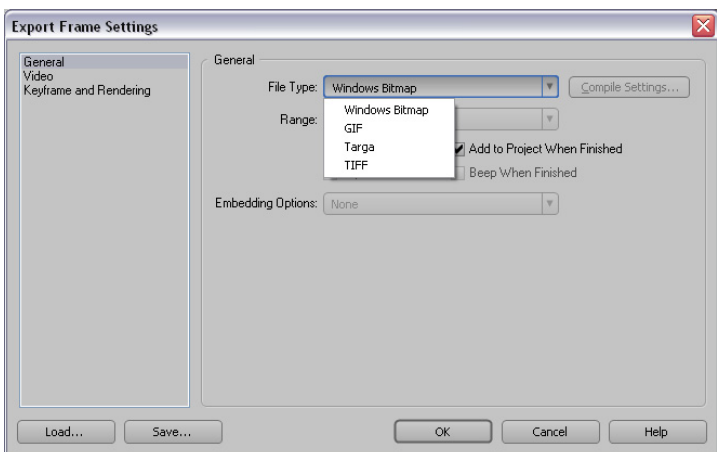

**Εικόνα 8 - Export Frame Settings** 

#### **Δραστηριότητα 4**

Ο εκπαιδευτικός εξηγεί τις διάφορες που έχουν οι ιδιότητες εξαγωγής ήχου (Εικόνα 3): τα κανάλια (Channel) μονοφωνικό ή στέρεο, την λεπτομέρεια ανάλυσης (Bit Depth) του ήχου σε 8bit ή 16bit, τον ρυθμό δειγματοληψίας (Sampling Rate) του ήχου από 11025Hz έως 96000Hz.

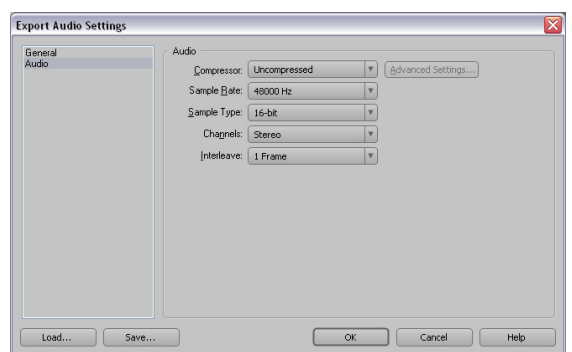

**Εικόνα 9 - Export Audio Settings** 

Μετά την ολοκλήρωση της δραστηριότητας από όλους τους μαθητές, ο εκπαιδευτικός συντονίζει τη συζήτηση για τις διάφορες που παρατηρούν οι μαθητές από τα εξαγόμενα αρχεία όσων αναφορά την ποιότητα της εικόνας και το μέγεθος κάθε αρχείου.

#### **Δραστηριότητα 5**

Αφού ο εκπαιδευτικός περιγράψει τις διάφορες επιλογές που παρέχει το Adobe Premiere Pro CS3 για εξαγωγή βίντεο :

- συνεχόμενες εικόνες σε μορφές BMP, Animated GIF, GIF, Targa, TIFF
- εξαγωγή μόνο του ήχου σε μορφή AIFF (Audio Interchange File Format) και WAV
- εξαγωγή βίντεο σε πρότυπο QuickTime
- εξαγωγή βίντεο σε πρότυπο AVI
- εξαγωγή βίντεο σε πρότυπο DV AVI
- εξαγωγή βίντεο σε ασυμπίεστο βίντεο (Uncompressed Video)

Οι μαθητές κάνουν εξαγωγή του βίντεο και στην συνεχεία πειραματίζονται με την μπάρα εργασίας (Work Area Bar) και με τις δυο άκρες της (Εικόνα 4):

 $00:00:05:00$  $00:00:10:00$  $00:00:15:00$  $00:00:20:00$  $00:00:25:00$  $00:00:30:00$ 00:00:35:00  $\sqrt{90:00}$  $00:00:40:00$ 

**Εικόνα 10 - μπάρα εργασίας (Work Area Bar)** 

Στην συνεχεία οι μαθητές μικραίνουν το βίντεο στα 5 δευτερόλεπτα, όπως φαίνεται και από το πεδίο **Ερω** (*End. 00.00.06.00*)<br>και από το πεδίο **(Duration: 00.00.05.00)**, και αφού ξανακάνουν εξαγωγή το βίντεο με την νέα ρύθμιση στην επιλογή «Range» και τιμή «Work Area Bar», ο εκπαιδευτικός τους εξηγεί τη διάφορα που έχουν οι δυο επιλογές και τη χρησιμότητα της επιλογής «Range».

Αφού οι μαθητές ολοκληρώσουν την δραστηριότητα ο εκπαιδευτικός συζητά για τις διάφορες που παρατηρούν οι μαθητές από τα εξαγόμενα αρχεία όσων αναφορά την ποιότητα της εικόνας και το μέγεθος κάθε αρχείου.

# **Δραστηριότητα 6**

Ο εκπαιδευτικός αναφέρει τα διάφορα είδη βίντεο στο διαδίκτυο Adobe Flash Video, QuickTime, RealMedia, Windows Media και την έννοια του βίντεο ροής (Streaming Video) καθώς και κάποιους διαδικτυακούς τόπους (Websites) που χρησιμοποιούνται τέτοια βίντεο όπως :

- http://www.youtube.com/
- http://video.google.com/
- http://www.apple.com/trailers/

Στην συνεχεία, περιγράφει περιληπτικά την χρήση του Adobe Media Encoder (Εικόνα 5) και εξηγεί ότι χρησιμοποιούνται αλλά πρότυπα για την τηλεόραση, αλλά για φορητές συσκευές, αλλά για ηλεκτρονικούς υπολογιστές και αλλά για βίντεο ροής (Streaming Video).

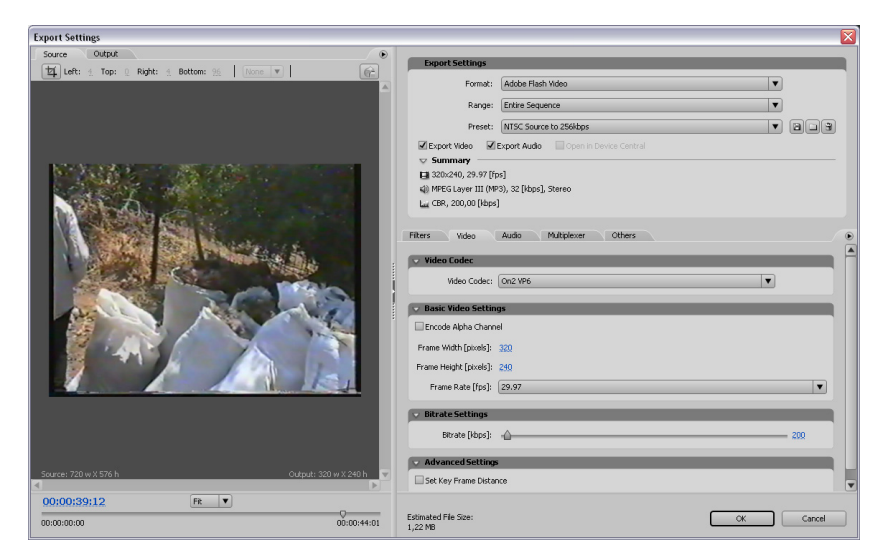

**Εικόνα 11 - Adobe Media Encoder** 

Δείτε την επιλογή «Preset» (Εικόνα 6) ποια από αυτά είναι για Διαδίκτυο, ποια για τηλεόραση και ποια για άλλες συσκευές;

| Preset:          | alala<br>Custom                                                                                                    |
|------------------|----------------------------------------------------------------------------------------------------|
| eo               | $\overline{\blacksquare}$ $\overline{\blacksquare}$ $\overline{\blacksquare}$ $\overline{\blacksquare}$ $\overline{\blacksquare}$ |
| ry.              | Audio Download 128Kbps                                                                                                    |
| 29.97 [fps       | Audio Download 32kbps                                                                                                    |
| 44 kHz, ste      | Audio Download 64kbps                                                                                                    |
| ed, VBR, 1       | Audio Streaming                                                                                                    |
|                  | Creative ZEN Vision 25fps                                                                                                    |
|                  | Creative ZEN Vision 30fps                                                                                                    |
| deo              | HDTV 1080p 24 High Quality 5.1                                                                                                    |
|                  | HDTV 1080p 24 High Quality                                                                                                    |
| ec               | HDTV 1080p 25 High Quality                                                                                                    |
|                  | HDTV 720p 24 High Quality                                                                                                    |
| Video Cr         | HDTV 720p 25 High Quality                                                                                                    |
|                  | Microsoft Zune Audio                                                                                                    |
| o Setting        | Microsoft Zune Video 25fps                                                                                                    |
|                  | Microsoft Zune Video 30fps                                                                                                    |
| ncoding Pa       | NTSC Source to Download 1024kbps                                                                                                  |
| <b>Bitrate M</b> | NTSC Source to Download 128kbps                                                                                                   |
|                  | NTSC Source to Download 256kbps                                                                                                   |
| : Width [piː     | NTSC Source to Download 512kbps                                                                                                   |
|                  | NTSC Source to Download 56kbps                                                                                                    |
| Height [pi:      | NTSC Source to Streaming                                                                                                    |
| ame Rate l'      | NTSC Widescreen Source to Download 1024kbps                                                                                       |
|                  | NTSC Widescreen Source to Download 256kbps<br>NTSC Widescreen Source to Streaming                                                 |
| el Aspect F      | PAL Source to Download 1024kbps                                                                                                   |
|                  | PAL Source to Download 128kbps                                                                                                    |
| <b>Settings</b>  | PAL Source to Download 256kbps                                                                                                    |
|                  | PAL Source to Download 512kbps                                                                                                    |
| erval [secoi     | PAL Source to Download 56kbps                                                                                                    |
|                  | PAL Source to Streaming                                                                                                    |
|                  | PAL Widescreen Source to Download 1024kbps                                                                                        |
| ze:              | PAL Widescreen Source to Download 256kbps                                                                                         |
|                  | PAL Widescreen Source to Streaming                                                                                                |
|                  | Palm Treo or LifeDrive series                                                                                                    |
|                  | Palm Tungsten series                                                                                                    |
|                  |                                                                                                    |

**Εικόνα 12 – Preset** 

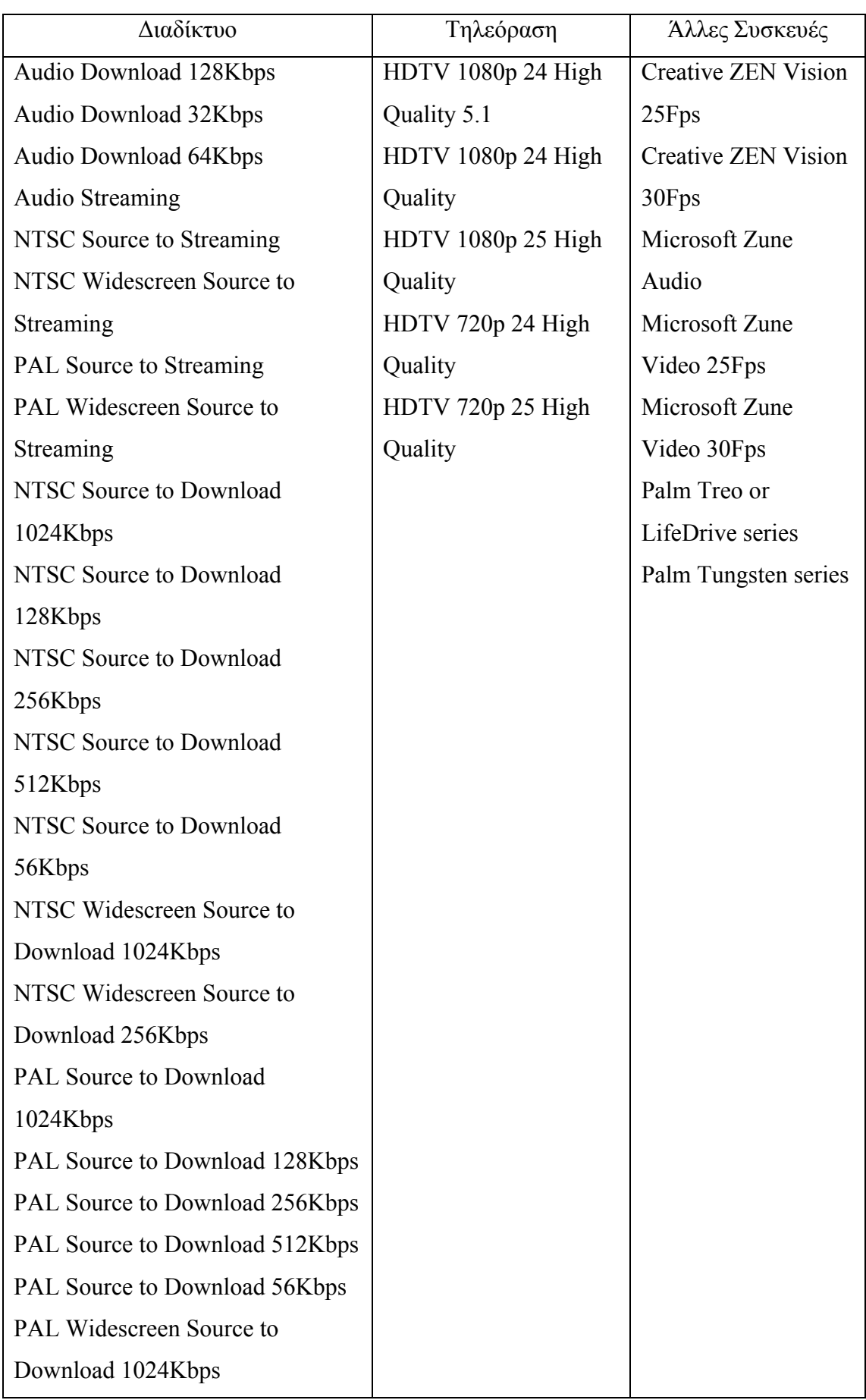

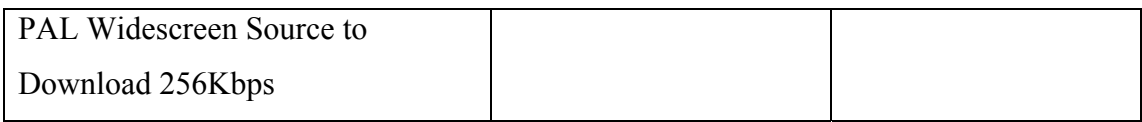

#### **Σενάριο εκπαιδευτικών δραστηριοτήτων**

#### **4. Δημιουργία video με μοντάζ.**

#### **Σύντομη περιγραφή**

Σ' αυτό το σενάριο οι μαθητές εξασκούνται στην εφαρμογή εφέ αλλαγής πλάνου ανάμεσα σε κλιπς προκειμένου να δημιουργούν εντυπωσιακούς τρόπους μετάβασης από μια σκηνή στην άλλη με τη βοήθεια του Adobe Premiere Pro. Γνωρίζουν διάφορα τέτοια εφέ που διαθέτει το Adobe Premiere Pro. Συνειδητοποιούν την ανάγκη ύπαρξης μέτρου και λογικής στην χρήση τέτοιων εφέ και διδάσκονται να αποφεύγουν την αλόγιστη χρήση τους, που συχνά για λόγους εντυπωσιασμού, μπορεί να καταστρέψει το πνεύμα της ταινίας και να μπερδέψει το θεατή.

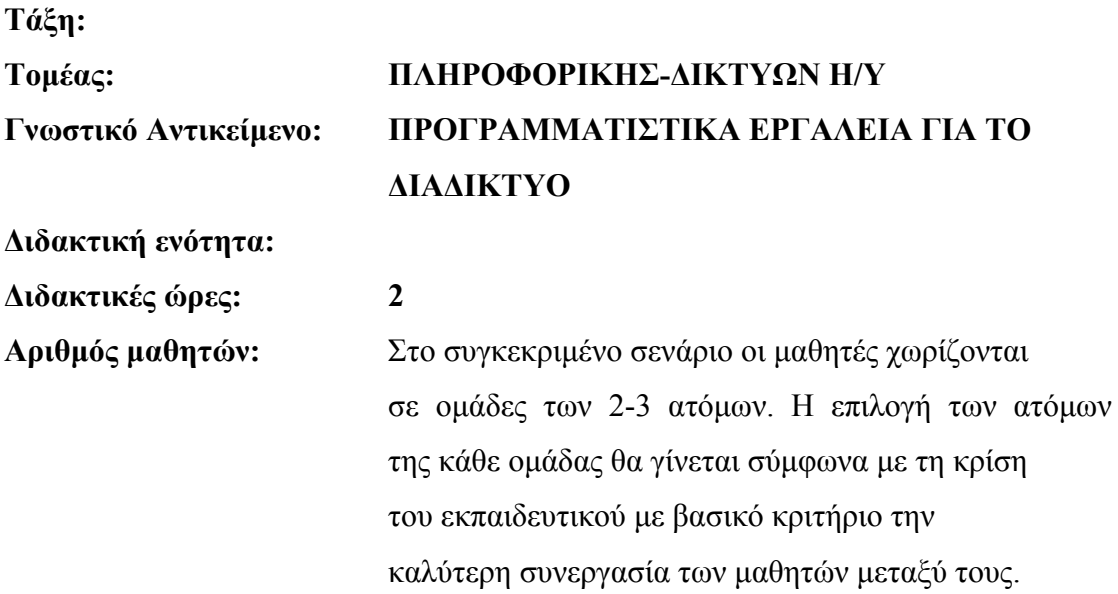

#### **Διδακτικοί στόχοι:**

Στο συγκεκριμένο φύλλο εργασίας οι μαθητές:

- Θα γνωρίσουν τι είναι το μοντάζ.
- Θα γνωρίσουν τι είναι το πρόχειρο μοντάζ.
- Θα γνωρίσουν βασικές αρχές του μοντάζ.
- Θα εξοικειωθούν με τη διαδικασία του πρόχειρου μοντάζ

- Θα γνωρίσουν βασικές τεχνικές μοντάζ (εισαγωγή κλιπ, μετακίνηση κλιπ, αντικατάσταση, παρεμβολή κλιπ, ψαλίδισμα άκρων κλιπ, χωρισμός κλιπ σε επιμέρους τμήματα, διαγραφή κλιπ κ.λ.π)
- Θα γνωρίσουν τα εργαλεία για τις βασικές τεχνικές μοντάζ που παρέχει το Adobe Premiere Pro CS3 (επιλογέα κλιπ, Ripple Edit, Timeline Panel, Source Panel, Program Panel, History Panel, Trim Panel, Razor Tool)
- Θα εξοικειωθούν με τις τεχνικές και τα εργαλεία αυτά

#### **Διδακτική προσέγγιση**

Για την επίτευξη των στόχων του συγκεκριμένου σεναρίου έχει επιλεγεί η ομαδοσυνεργατική διδακτική προσέγγιση. Οι μαθητές χωρίζονται σε μικρές ομάδες (2 – 3 ατόμων) και με τη βοήθεια του εκπαιδευτικού καλούνται να ολοκληρώσουν τις προτεινόμενες στο φύλλο εργασίας δραστηριότητες. Ο ρόλος του εκπαιδευτικού είναι υποστηρικτικός, καθοδηγώντας τους μαθητές στα σημεία που είναι απαραίτητο και βοηθώντας τους να ανακαλύψουν τη γνώση, συμμετέχοντας ενεργά στην διδακτική διαδικασία.

#### **Εργαλεία ΤΠΕ που αξιοποιούνται στο πλαίσιο του σεναρίου.**

Adobe Premiere Pro CS3

#### **Βήματα Υλοποίησης του σεναρίου**

# **Δραστηριότητα 1: Έννοιες μοντάζ, πρόχειρου μοντάζ, βασικές αρχές μοντάζ.**

Ο εκπαιδευτικός εξηγεί στους μαθητές τις έννοιες του μοντάζ και πρόχειρου μοντάζ. Επίσης, προβάλει στους μαθητές ένα μικρό βίντεο το οποίο προήλθε από το αρχείο fastslow.avi με απλές τεχνικές μοντάζ (βίντεο bike.avi, project "bike.prproj"). Για να βοηθήσει τους μαθητές να αντιληφθούν τη λειτουργικότητα του μοντάζ, ο καθηγητής προβάλει και το αρχικό βίντεο προέλευσης fastslow.avi. O καθηγητής σχολιάζει το bike.avi μαζί με τους μαθητές, εντοπίζει σημεία κοπής, σημεία σύνδεσης, χρησιμοποιούμενα εφέ μετάβασης, εφέ βίντεο, τίτλους, εφέ τίτλων και σχολιάζει την αποτελεσματικότητά τους στην παρουσίαση του θέματος του βίντεο.

#### **Τι είναι το μοντάζ:**

Μοντάζ ονομάζουμε τη διαδικασία επεξεργασίας των κλιπ, ώστε να προκύψει το τελικό βίντεο. Η επιλογή των πλάνων ή των τμημάτων τους (κόψιμο κλιπ-trimming), η σύνδεση τους, η επιλογή των σημείων σύνδεσης, οι τρόποι μετάβασης από το ένα πλάνο στο άλλο, τα χρησιμοποιούμενα εφέ μετάβασης, η επιλογή των ήχων που συνοδεύουν τα πλάνα, τα εφέ στον ήχο, κ.λ.π. όλα αυτά περιλαμβάνονται στη διαδικασία του μοντάζ.

### **Πρόχειρο Μοντάζ:**

Για πολλά έργα χρειάζεται να κάνουμε ένα πρόχειρο μοντάζ (προ-μοντάζ) του βίντεο. Ένα πρόχειρο μοντάζ είναι μια συλλογή από κλιπ, τα οποία τοποθετούμε με τη γενική σειρά που θέλουμε να εμφανίζονται πάνω – κάτω, με ελάχιστη, αν όχι καθόλου επεξεργασία. Ένα πρόχειρο μοντάζ μπορεί να μας δώσει γρήγορα μια πρώτη αναγνωριστική εικόνα, μια πρώτη αίσθηση της αποτελεσματικότητας του βίντεό μας, ώστε να αρχίσουμε να αντιλαμβανόμαστε πού πρέπει να κόψουμε κάθε κλιπ, από πού πρέπει να αφαιρεθούν καρέ, σε ποια σημεία θα προστεθούν εφέ αλλαγής πλάνου και άλλα εφέ.

Πολλοί έμπειροι μοντέρ προτιμούν να κάνουν μοντάζ στο παράθυρο Trim(Trim Panel) (θα περιγράψουμε πιο κάτω) και όχι στο Timeline. Το πρόχειρο μοντάζ που περιγράφουμε εδώ, είναι κατάλληλο για αρχάριους χρήστες, για απλά έργα, για να δώσει άμεσα μια πρώτη άποψη του βίντεό μας, σαν μια πρώτη διερευνητική γνωριμία με το διαθέσιμο υλικό μας. Μετά θα ακολουθήσει πιο προσεκτικό και λεπτομερές μοντάζ.

# **Βασικές αρχές του μοντάζ:**

Η βασική αρχή του μοντάζ είναι η ταινία να έχει λογικό ειρμό (η πλοκή της να έχει λογική) και τα κοψίματα (cuts) δεν πρέπει σχεδόν ποτέ να τραβούν την προσοχή. Γι αυτό και οι μεταβάσεις από την μία σκηνή στην επόμενη είναι ιδιαίτερα σημαντικές. Έτσι σαν βασικές αρχές του μοντάζ μπορούμε να θεωρήσουμε τις εξής:

# I. **Διατήρηση μιας λογικής αλληλουχίας.**

Ο θεατής δεν μπορεί να ακολουθεί τα γεγονότα αν η ιστορία δεν είναι λογική. Μπορεί ακόμα να αποπροσανατολιστεί, αν οι σκηνές μοντάρονται παράλογα ή με εμφανή χρονική ασυνέχεια.

#### II. **Αποφυγή χωρο-χρονικών κενών.**

Είναι καλό να γεφυρωθούν τα κενά, αν υπάρχουν. Για παράδειγμα, δεν μπορεί σε μία σκηνή να φαίνεται η Ακρόπολη την ημέρα και την επόμενη να εμφανίζεται ο Παρθενώνας φωτισμένος. Ο θεατής πρέπει να αντιληφθεί ότι νύχτωσε (η εμφάνιση ενός γεμάτου νυχτερινού φεγγαριού στο ενδιάμεσο, ή μια εικόνα με ηλιοβασίλεμα στον Ιερό βράχο της Ακροπόλεως θα συνέδεε πολύ καλύτερα τις σκηνές).

#### III. **Αποφυγή αλλαγής κατεύθυνσης σε πανοραμικές λήψεις.**

#### IV. **Αποφυγή μονταρίσματος με συνεχόμενα zoom.**

Είναι πολύ βαρετό και κουραστικό για τον θεατή.

#### V. **Σωστός υπολογισμός του χρόνου μιας σκηνής**.

Ισχύει ο κανόνας αναλογίας διάρκειας και δράσης. Σκηνές με λίγη δράση πρέπει να διαρκούν λίγο, ενώ σκηνές με περισσότερη δράση μπορεί να είναι μεγαλύτερες. Οι μακρινές λήψεις, τέλος, έχουν περισσότερο περιεχόμενο, άρα πρέπει να προβάλλονται περισσότερο χρόνο για να κατανοηθούν από το μάτι του θεατή.

- VI. Η βασική αρχή στο μοντάζ είναι πάντα η λογική ακολουθία και η αποφυγή χωρο-χρονικών κενών. Ωστόσο, πολλές φορές μπορεί να συμβαίνει να συνδέονται φαινομενικά άσχετα πλάνα, αρκεί να υπάρχει ειρμός στη σκέψη του θεατή. Για παράδειγμα, μια σκηνή μπορεί να δείχνει κάποιον να συμπληρώνει ένα δελτίο ΠΡΟΠΟ και η επόμενη να αγοράζει ένα πολυτελές αυτοκίνητο. Αυτό που έχει πραγματικά συμβεί είναι ότι ο άνθρωπος κέρδισε το ΠΡΟΠΟ, το οποίο δεν εμφανίστηκε σε καμιά σκηνή, αλλά έγινε από όλους κατανοητό.
- VII. **Ομοίως, είναι δυνατόν η ταινία εσκεμμένα να δημιουργεί αντίθεση**, με απότομα κοψίματα, συνδέοντας διαφορετικές λήψεις. Για παράδειγμα, εμφανίζεται μια εντυπωσιακή βίλα και απότομα η ταινία κόβει και εμφανίζεται μια φτωχογειτονιά με παράγκες. Με αυτό τον τρόπο ενισχύονται οι αντιθέσεις και προβάλλεται εντονότερα το μήνυμα της ταινίας.

#### **Δραστηριότητα 2: Πρόχειρο Μοντάζ**

#### CONCEPTUM AE 30

#### **A) Γνωριμία με το Project Window (παράθυρο έργου).**

Ο εκπαιδευτικός εξηγεί στους μαθητές το ρόλο και τη χρησιμότητα του Project Window (παράθυρο έργου). Εκεί εμφανίζονται τα κλιπ που εισάγουμε για να σχηματίσουμε το τελικό μας βίντεό, οι τυχόν χρησιμοποιούμενοι τίτλοι, τα αρχεία ήχου κ.λ.π. (δηλαδή όλο το διαθέσιμο υλικό με το οποίο θα σχηματιστεί το τελικό βίντεο). Για κάθε στοιχείο – αρχείο που περιέχει, το παράθυρο έργου αναφέρει βασικές πληροφορίες γι αυτό: το όνομά του, τον τύπο του, τη διάρκειά του, κ.λ.π Μπορεί να λειτουργήσει είτε σε προβολή λίστας, είτε σε προβολή Icon (με εικονίδια).

- **B) Γνωριμία με το Timeline Window (παράθυρο με το διάγραμμα ροής του χρόνου). Γνωριμία με το παράθυρο προ-επισκόπησης (Program Monitor). Προ-επισκόπηση Πρόχειρου Μοντάζ.** 
	- 1. Ο εκπαιδευτικός εξηγεί στους μαθητές το ρόλο και τη χρησιμότητα του Timeline Window (παράθυρο με το διάγραμμα ροής χρόνου). Το παράθυρο Timeline είναι ο χώρος όπου θα κατασκευάσουμε και θα μοντάρουμε το βίντεό μας, προσθέτοντας, μετακινώντας, ψαλιδίζοντας τα διάφορα κλιπ, προσαρμόζοντας τη διάρκειά τους, τοποθετώντας εφέ. κ.α. Είναι ο κύριος χώρος εργασίας μας. Το παράθυρο Timeline μας παρέχει μια σύνοψη της δουλειάς μας, δείχνει ακριβώς που αρχίζει και τελειώνει κάθε κλιπ, τη συνολική διάρκεια του βίντεο, τις συνδέσεις μεταξύ των κλιπ.
	- 2. Ο καθηγητής πρέπει να παρουσιάσει στους μαθητές τα επιμέρους στοιχεία του παραθύρου: τη γραμμή του χρόνου, τη ράβδο κύλισης στη γραμμή του χρόνου, τα tracks για τα πλάνα και τον ήχο που εισάγονται στο βίντεο, την εργαλειοθήκη.
	- 3. Ο εκπαιδευτικός εξηγεί στους μαθητές ότι για την προ-επισκόπηση του μοντάζ χρειαζόμαστε και το παράθυρο Program Monitor καθώς και το παράθυρο Source Monitor. Στο Source Monitor μπορούμε να εξετάσουμε ένα κλιπ σε προ-επισκόπηση και να το εισάγουμε στο Timeline. Στo Program Monitor, βλέπουμε σε προ-επισκόπηση ολόκληρη την αλληλουχία (Sequence) των κλιπ του Timeline (ολόκληρο το έργο).

### **Δραστηριότητα 3: Βασικές τεχνικές και εργαλεία για μοντάζ.**

#### **A) Μετακίνηση clips στο Timeline.**

Ο εκπαιδευτικός εξηγεί και παρουσιάζει στους μαθητές πώς να μετακινούν κλιπ με τη βοήθεια του επιλογέα.  $\vert \cdot \vert$ 

# **B) Διαγραφή κενού χώρου ανάμεσα σε clip στο Timeline - Εντολή (Ripple Delete).**

Ο εκπαιδευτικός εξηγεί και παρουσιάζει στους μαθητές πώς να διαγράφουν κενό χώρο στο Timeline με χρήση της εντολής Ripple Delete.

### **Γ) Αντικατάσταση (overlay) κλιπ με μετακίνηση άλλου κλιπ πάνω σ' αυτό.**

Με τη βοήθεια του εκπαιδευτικού οι μαθητές μαθαίνουν τον τρόπο αντικατάστασης κλιπ με μετακίνηση άλλου κλιπ που το επικαλύπτει.

### **Δ) Παρεμβολή πλάνων στο Timeline . Αλλαγή σειράς πλάνων.**

Ο εκπαιδευτικός βοηθά τους μαθητές να εξοικειωθούν με τη διαδικασία παρεμβολής πλάνων ανάμεσα σε άλλα (χρήση πλήκτρου «CTRL»).

#### **Ε) Κόψιμο (ψαλίδισμα) των clips (trimming).**

Ο εκπαιδευτικός εξηγεί στους μαθητές ότι συχνά χρειάζεται να ψαλιδιστούν (trimming) οι ουρές των πλάνων στην αρχή και το τέλος ενός clip, γιατί συνήθως περιέχουν περιττό υλικό. Άλλες φορές ενδιαφέρει μόνο ένα συγκεκριμένο μέρος του κλιπ και όχι το σύνολό του, οπότε χρειάζεται να κοπεί το κλιπ στα σημεία που ενδιαφέρουν και πεταχτεί το υπόλοιπο από τη γραμμή Timeline. Ο καθηγητής βοηθά τους μαθητές να εξοικειωθούν με το εργαλείο κοπής - ψαλιδίσματος (trim tool). Τέλος, ο καθηγητής επισημαίνει στους μαθητές ότι το Trim Tool, όταν χρησιμοποιείται στο παράθυρο Timeline, αφήνει κενά μεταξύ των κλιπ.

# **Στ) Κόψιμο (ψαλίδισμα) των clips (trimming), με το εργαλείο Ripple Edit.**

Ο καθηγητής εξηγεί στους μαθητές πώς το εργαλείο Ripple Edit κόβει τις ουρές των κλιπ απομακρύνοντας τα κενά αυτόματα και τους βοηθά να εξοικειωθούν με αυτό το εργαλείο.

# **Ζ) Κόψιμο (ψαλίδισμα) των clips (trimming) με αυτόματη απομάκρυνση κενών στο Trim Panel.**

Ο καθηγητής παρουσιάζει στο Programm Window το εικονίδιο Trim Panel. Δείχνει στους μαθητές τα βασικά στοιχεία και τον τρόπο λειτουργίας του Trim Panel παραθύρου. Εξηγεί τι είναι ο χρόνος εισόδου και εξόδου ενός κλιπ, τα εικονίδια Incoming In Point και Outgoing Out Point, το εικονίδιο Next Edit Point και τον τρόπο ψαλιδίσματος αρχής και τέλους clip στο Trim Panel.

Επίσης, ο καθηγητής επισημαίνει ότι αυτός ο τρόπος ψαλιδίσματος πλάνων δεν αφήνει κενά στο Timeline.

# **Η) Χωρισμός κλιπ σε δύο μέρη - Εργαλείο razor tool.**

Ο εκπαιδευτικός παρουσιάζει στους μαθητές τη χρήση του εργαλείου Razor Tool, ως μέσο για τον χωρισμό ενός κλιπ σε δύο επιμέρους κλιπ.

# **Θ) Αλλαγή της διάρκειας του κλιπ.**

Ο καθηγητής δείχνει στους μαθητές πώς μπορεί να αλλαχθεί η χρονική διάρκεια ενός κλιπ από την επιλογή Clip του μενού (να αυξηθεί, ή να μειωθεί). Επισημαίνει επίσης ότι η δράση αντίστοιχα επιβραδύνεται ή επιταχύνεται. Επίσης, υπάρχει η επιλογή αντίστροφης προβολής (Reverse Speed) του βίντεο καθώς και η διατήρηση της ταχύτητας ήχου ω(Maintain Audio Pitch) άσχετα από την ταχύτητα του βίντεο.

# **Δραστηριότητες για περαιτέρω αξιοποίηση:**

Ο εκπαιδευτικός ενθαρρύνει τους μαθητές να πραγματοποιήσουν τις επιπλέον δραστηριότητες του φύλλου εργασίας, για να κατανοήσουν καλύτερα το περιεχόμενο της ενότητας, με το οποίο έχουν ασχοληθεί στο παρόν φύλλο.

#### **Σενάριο εκπαιδευτικών δραστηριοτήτων**

#### **5. Εφέ για την αλλαγή πλάνου**

#### **Σύντομη περιγραφή**

Σ' αυτό το σενάριο οι μαθητές εξασκούνται στην εφαρμογή εφέ αλλαγής πλάνου ανάμεσα σε κλιπ προκειμένου να δημιουργούν εντυπωσιακούς τρόπους μετάβασης από μια σκηνή στην άλλη με τη βοήθεια του Adobe Premiere Pro CS3. Εξασκούνται με τέτοιου είδους εφέ που διαθέτει το Adobe Premiere Pro CS3. Συνειδητοποιούν την ανάγκη ύπαρξης περιορισμών στην χρήση αυτών των εφέ και μαθαίνουν να αποφεύγουν την αλόγιστη χρήση τους, που συχνά για λόγους εντυπωσιασμού, μπορεί να καταστρέψει το πνεύμα μιας ταινίας και να μπερδέψει το θεατή.

#### **Γνωστικό αντικείμενο και σύνδεση με το πρόγραμμα σπουδών**

![](_page_33_Picture_438.jpeg)

#### **Διδακτικοί στόχοι της ενότητας**

Στο συγκεκριμένο φύλλο εργασίας οι μαθητές:

- Θα γνωρίσουν τι είναι τα εφέ αλλαγής πλάνου (εφέ μετάβασης).
- Θα εξασκηθούν με τέτοιου είδους εφέ που διαθέτει το Adobe Premiere Pro CS3.
- Θα εξοικειωθούν με τη χρήση τέτοιων εφέ.
- Θα διαπιστώσουν, μέσα από παραδείγματα, ότι η αλόγιστη χρήση τους μπορεί να καταστρέψει το πνεύμα της ταινίας και να αποπροσανατολίσει το θεατή.
- Θα συνειδητοποιήσουν την αναγκαιότητα ύπαρξης περιορισμών στην χρήση των εφέ και θα αντιληφθούν τη δύναμη επεξεργασίας βίντεο με μοντάζ.

#### **Διδακτική προσέγγιση**

Για την επίτευξη των στόχων του συγκεκριμένου σεναρίου έχει επιλεγεί η ομαδοσυνεργατική διδακτική προσέγγιση. Οι μαθητές χωρίζονται σε μικρές ομάδες (2 – 3 ατόμων) και με τη βοήθεια του εκπαιδευτικού καλούνται να ολοκληρώσουν τις προτεινόμενες στο φύλλο εργασίας δραστηριότητες. Ο ρόλος του εκπαιδευτικού είναι υποστηρικτικός, καθοδηγώντας τους μαθητές στα σημεία που είναι απαραίτητο και βοηθώντας τους να ανακαλύψουν τη γνώση, συμμετέχοντας ενεργά στην διδακτική διαδικασία.

#### **Εργαλεία ΤΠΕ που αξιοποιούνται στο πλαίσιο του σεναρίου**

• Adobe Premiere Pro CS3

#### **Βήματα Υλοποίησης του σεναρίου**

#### **Δραστηριότητα 1: Έννοια εφέ μετάβασης (transition effect).**

Ο εκπαιδευτικός εξηγεί στους μαθητές την έννοια του εφέ μετάβασης (transition effect). Μεταβάσεις (transitions) ονομάζονται οι τρόποι αλλαγής μεταξύ των πλάνων μιας ταινίας. Από παλιά οι μοντέρ χρησιμοποιούσαν διάφορες μεθόδους για να αλλάξουν πλάνο, όπως το απλό κόψιμο (cut), το σβήσιμο ενός πλάνου μέσα στο επόμενο, η εναλλαγή με μαύρο φόντο, κ.λ.π. Τα σύγχρονα προγράμματα είναι εξοπλισμένα με πολλές θεαματικές μεταβάσεις, οι οποίες μπορούν να χρησιμοποιηθούν και να εντυπωσιάσουν.

Οι μεταβάσεις πρέπει να ακολουθούν το πνεύμα της ταινίας και να μην μπερδεύουν το θεατή ή να του αποσπούν την προσοχή από την αφήγηση. Για παράδειγμα, μετά την έξοδο από μία αίθουσα κινηματογράφου αυτό που μένει στο θεατή είναι η πλοκή και σπανιότατα το εφέ κάποιας μετάβασης πλάνων. Η αλόγιστη χρήση εφέ μετάβασης έχει σαν αποτέλεσμα μια κουραστική και βαρετή για το θεατή ταινία και στη χειρότερη περίπτωση μπορεί να τον μπερδέψει. Απαιτείται αίσθηση μέτρου και λογικής. Στο παρελθόν έχει αποδειχτεί πολλές φορές ότι ένας κακός μοντέρ μπορεί να καταστρέψει έναν καλό σκηνοθέτη, ενώ ένας καλός συνάδελφός του μπορεί να σώσει μια αδιάφορη ταινία.

# **Δραστηριότητα 2: Γνωριμία με τα εφέ μετάβασης (transition effects) του Adobe Premiere Pro CS3.**

Ο εκπαιδευτικός παρουσιάζει στους μαθητές τα διαθέσιμα εφέ μετάβασης του Adobe Premiere Pro CS3 (Πάνελ «Effects»). Υπάρχουν πολλές κατηγορίες μεταβάσεων. Επειδή το Adobe Premiere Pro CS3 ως πρόγραμμα έχει ανοιχτή αρχιτεκτονική, υπάρχουν πολλές εταιρείες που κατασκευάζουν μεταβάσεις plug in, οι οποίες μπορούν να ενσωματωθούν χωριστά. Ο εκπαιδευτικός ξεναγεί τον μαθητή στις διάφορες κατηγορίες μεταβάσεων, εξηγεί τι είδους εφέ δημιουργεί η κάθε κατηγορία και προτείνει στην τάξη τις πιο χαρακτηριστικές από κάθε κατηγορία.

# **Μερικές από τις βασικές κατηγορίες που έχει και μπορούν να μελετηθούν στην τάξη είναι οι εξής:**

- Κίνηση σε 3 διαστάσεις (3D Motion): Πρόκειται για μεταβάσεις που πραγματοποιούνται σε τρεις διαστάσεις π.χ. Curtain, όπου ένα πλάνο Α ανοίγει όπως οι κουρτίνες αυλαίας θεάτρου, για να φανερώσει από κάτω το πλάνο Β που παίζει το ρόλο σκηνής. Οι μεταβάσεις της κατηγορίας 3D δίνουν εντυπωσιακά αποτελέσματα. Καλό είναι, όμως, να χρησιμοποιούνται όπου ταιριάζει.
- Διάλυσης (Dissolve): Πρόκειται για μεταβάσεις όπου το ένα πλάνο αναμιγνύεται με κάποιο άλλο πλάνο. Η διαφορά βρίσκεται στο πώς γίνεται η ανάμιξή τους. Για παράδειγμα, στη μετάβαση «Non Additive Dissolve», η φωτεινότητα του πρώτου πλάνου Α αντιστοιχείται σταδιακά με αυτήν του Β, έως ότου εμφανιστεί τελικά το Β.
- Ίριδα (Iris): Έτσι χαρακτηρίζονται οι μεταβάσεις, όπου στο βίντεο Α ή Β εμφανίζεται ένα σχήμα που διαρκώς μεγαλώνει μέχρις ότου καταλάβει όλο το καρέ. Η διαφορά βρίσκεται στο σχήμα που θα χρησιμοποιηθεί. Η μετάβαση «Iris Cross» εμφανίζει ένα σταυρό, η «Iris Round» έναν κύκλο, η «Iris Star» ένα αστέρι.

- Γύρισμα σελίδας (Page Peel): Πρόκειται για ένα από τα πιο συνηθισμένα εφέ μετάβασης. Το πρώτο πλάνο Α φαίνεται σαν σελίδα που γυρίζει για να δούμε το πλάνο Β από κάτω. Η σελίδα μπορεί να έχει διάφορες μορφές: απλή σελίδα, ρολό κ.λ.π
- Γλίστρημα (Slide): Στα εφέ της κατηγορίας αυτής, η εικόνα από το ένα πλάνο κόβεται σε κομματάκια, λωρίδες ή άλλα σχέδια, τα οποία μεγαλώνουν ή αυξάνονται στο πλήθος και εμφανίζεται τελικά το πλάνο Β, π.χ. στη μετάβαση «Multi Spin» το πλάνο Β εμφανίζεται κομμένο σε μικρά τετραγωνάκια που περιστρέφονται και καταλαμβάνουν τελικά το πλάνο Α. Στο εφέ «Sliding Bands» το πλάνο Β εμφανίζεται σε λωρίδες, οι οποίες όλο και πληθαίνουν και εμφανίζεται τελικά ολόκληρο το πλάνο Β.
- Εστίαση (Zoom): Εφέ μετάβασης με βάση τη λειτουργία zoom. Για παράδειγμα, το εφέ μετάβασης «Cross Zoom», ζουμάρει το πρώτο πλάνο Α μέχρι που δεν διακρίνεται τίποτα και τότε περνά στο δεύτερο Β, συνεχίζοντας να είναι σε πλήρες ζουμ επιστρέφει αποκαλύπτοντας την πλήρη εικόνα του δεύτερου πλάνου Β.

# **Δραστηριότητα 3: Διαπίστωση της ανάγκης ύπαρξης περιορισμών στη χρήση τέτοιων εφέ**

(προβολή και σχολιασμός πετυχημένων και μη παραδειγμάτων).

- A) Ο εκπαιδευτικός προβάλει στους μαθητές μερικά βίντεο παραδείγματα καλής και κακής χρήσης τέτοιων εφέ. Εντοπίζονται τα εφέ που χρησιμοποιήθηκαν σε κάθε περίπτωση και σχολιάζεται το αποτέλεσμα της χρήσης τους, αρνητικό ή θετικό.
- B) Οι μαθητές προχωρούν σε αντικατάσταση όσων εφέ κρίθηκαν ακατάλληλα με άλλα πιο πετυχημένα για το θέμα που παρουσιάζεται.

# **Δραστηριότητα 4: Εξοικείωση στην πράξη με τη χρήση τέτοιων εφέ.**

Ο καθηγητής βοηθάει να εξοικειωθούν οι μαθητές με την εφαρμογή τέτοιων εφέ.

#### **Σενάριο εκπαιδευτικών δραστηριοτήτων**

### **6. Εφαρμογή εφέ βίντεο και προσθήκη τίτλων σε βίντεο.**

#### **Σύντομη περιγραφή**

Σ' αυτό το σενάριο οι μαθητές εξασκούνται στην δημιουργία στατικών και δυναμικών τίτλων στο βίντεο, με τη βοήθεια του προγράμματος Adobe Premier Pro CS3. Κατανοούν τη λειτουργικότητα των τίτλων, ως ένα λιτό και σαφές πληροφοριακό μέσο. Τέλος, μαθαίνουν να μορφοποιούν τους τίτλους, ώστε το αποτέλεσμα να είναι περισσότερο ελκυστικό. Επίσης, οι μαθητές εξασκούνται με την προσθήκη εφέ σε βίντεο.

#### **Γνωστικό αντικείμενο και σύνδεση με το πρόγραμμα σπουδών**

![](_page_37_Picture_319.jpeg)

#### **Διδακτικοί στόχοι της ενότητας**

Στο συγκεκριμένο φύλλο εργασίας οι μαθητές:

- Θα κατανοήσουν τη λειτουργικότητα των τίτλων στο βίντεο, ως πληροφοριακό μέσο και θα συνειδητοποιήσουν την υπεροχή των τίτλων έναντι της αφήγησης, ως προς τη λιτότητα και τη σαφήνεια.
- Θα μάθουν να δημιουργούν τίτλους στο πρόγραμμα Adobe Premiere Pro CS3.
- Θα μάθουν να εισάγουν τίτλους στο βίντεό τους.
- Θα εξασκηθούν με την μορφοποίηση τίτλων, έτσι ώστε το αποτέλεσμα να είναι πιο ελκυστικό.
- Θα γνωρίσουν την προσθήκη των εφέ βίντεο που διαθέτει το Adobe Premiere Pro CS3, σε διάφορα κλιπ ή έτοιμα βίντεο και θα πειραματιστούν με αυτά.

# **Διδακτική προσέγγιση**

Για την επίτευξη των στόχων του συγκεκριμένου σεναρίου έχει επιλεγεί η ομαδοσυνεργατική διδακτική προσέγγιση. Οι μαθητές χωρίζονται σε μικρές ομάδες (2 – 3 ατόμων) και με τη βοήθεια του εκπαιδευτικού καλούνται να ολοκληρώσουν τις προτεινόμενες στο φύλλο εργασίας δραστηριότητες. Ο ρόλος του εκπαιδευτικού είναι υποστηρικτικός, καθοδηγώντας τους μαθητές στα σημεία που είναι απαραίτητο και βοηθώντας τους να ανακαλύψουν τη γνώση, συμμετέχοντας ενεργά στην διδακτική διαδικασία.

# **Εργαλεία ΤΠΕ που αξιοποιούνται στο πλαίσιο του σεναρίου**

Adobe Premier Pro CS3

#### **Βήματα Υλοποίησης του σεναρίου**

#### **Δραστηριότητα 1: Κατανόηση της λειτουργικότητας του τίτλου.**

Ο εκπαιδευτικός βοηθά τους μαθητές να συνειδητοποιήσουν τη χρησιμότητα του τίτλου, ως πληροφοριακό μέσο στο βίντεο. Για το σκοπό αυτό παρουσιάζεται αρχικά ένα βίντεο χωρίς τίτλους. Ο εκπαιδευτικός συζητά με τους μαθητές και εξάγονται κάποια συμπεράσματα από το βίντεο αυτό. Κατόπιν ο εκπαιδευτικός αναφέρει επιπλέον πληροφορίες, οι οποίες πρέπει να ενσωματωθούν στο βίντεο με μορφή τίτλων. Επισημαίνεται η αναγκαιότητα σαφήνειας, λιτότητας και απλότητας.

#### **Δραστηριότητα 2: Δημιουργία τίτλων.**

Ο εκπαιδευτικός εξηγεί και βοηθά τους μαθητές να εξοικειωθούν με τον τρόπο δημιουργίας τίτλων (στατικών – δυναμικών) στο πρόγραμμα Adobe Premiere Pro CS3. Ο εκπαιδευτικός αποσαφηνίζει τις έννοιες στατικός – δυναμικός τίτλος. Στατικός τίτλος είναι ο ακίνητος τίτλος και δυναμικός τίτλος είναι ο τίτλος με κίνηση. Ο εκπαιδευτικός επισημαίνει ότι η κατάληξη των αρχείων τίτλου είναι «.prtl».

#### **Δραστηριότητα 3: Μορφοποίηση τίτλων στο βίντεο.**

Ο εκπαιδευτικός επιδεικνύει στους μαθητές τον τρόπο μορφοποίησης ενός τίτλου και τους βοηθά να εξοικειωθούν με αυτή τη διαδικασία (αλλαγή χρώματος, γραμματοσειράς, στυλ, μεγέθους, προσθήκη σκιάς, περιστροφή, αλλαγή διαφάνειας τίτλου και ρύθμιση της κίνησης του δυναμικού τίτλου ώστε να συγχρονίζεται με το πλάνο με τον τρόπο που θεωρούμε καλύτερο).

#### CONCEPTUM AE 40

### **Δραστηριότητα 4: Εισαγωγή τίτλων στο βίντεο.**

Ο εκπαιδευτικός εξηγεί στους μαθητές και τους βοηθάει να εξοικειωθούν με την εισαγωγή τίτλων στο βίντεο. Οι τίτλοι τοποθετούνται πάνω από τα πλάνα (άρα σε κανάλι υψηλότερα από το κανάλι που έχει τοποθετηθεί το πλάνο, π.χ. στο κανάλι Video 2) και είναι διαφανείς, δηλαδή επιτρέπουν να φαίνεται το πλάνο από κάτω και δεν το αποκρύπτουν.

# **Δραστηριότητα 5: Γνωριμία και εφαρμογή των εφέ βίντεο (Video Effects) του Adobe Premier Pro CS3 σε έτοιμα βίντεο.**

Ο εκπαιδευτικός εξηγεί τη λειτουργία βασικών βίντεο εφέ και βοηθά τους μαθητές στην εφαρμογή αυτών σε έτοιμα κλιπ.

#### **Σενάριο εκπαιδευτικών δραστηριοτήτων**

#### **7. Δημιουργία κίνησης για κλιπ**

#### **Σύντομη περιγραφή**

Σ' αυτό το σενάριο οι μαθητές μαθαίνουν πώς να θέτουν τα κλιπ με τα οποία εργάζονται σε κίνηση, με χρήση των εργαλείων του Adobe Premier Pro. Συγκεκριμένα, εξασκούνται κυρίως στην εφαρμογή του εφέ κίνησης «Motion» και με τα εφέ «Transform», «Basic 3D» και «Camera View». Καθώς και με την δημιουργία κινουμένων εφέ.

#### **Γνωστικό αντικείμενο και σύνδεση με το πρόγραμμα σπουδών**

![](_page_41_Picture_312.jpeg)

![](_page_41_Picture_313.jpeg)

#### **Διδακτικοί στόχοι της ενότητας**

Στο συγκεκριμένο φύλλο εργασίας οι μαθητές:

- Θα γνωρίσουν και θα εξασκηθούν με την εφαρμογή σε ένα κλιπ των εφέ κίνησης του Adobe Premier Pro CS3 («Motion», «Transform», «Basic 3D», «Camera View»).
- Θα γνωρίσουν και θα εξασκηθούν με την αλλαγή του μεγέθους και περιστροφή του κλιπ και την δημιουργία κινουμένων εφέ.

#### **Διδακτική προσέγγιση**

Για την επίτευξη των στόχων του συγκεκριμένου σεναρίου έχει επιλεγεί η ομαδοσυνεργατική διδακτική προσέγγιση. Οι μαθητές χωρίζονται σε μικρές ομάδες (2 – 3 ατόμων) και με τη βοήθεια του εκπαιδευτικού καλούνται να ολοκληρώσουν τις προτεινόμενες στο φύλλο εργασίας δραστηριότητες. Ο ρόλος του εκπαιδευτικού είναι υποστηρικτικός, καθοδηγώντας τους μαθητές στα σημεία που είναι απαραίτητο και βοηθώντας τους να ανακαλύψουν τη γνώση, συμμετέχοντας ενεργά στην διδακτική διαδικασία.

#### **Εργαλεία ΤΠΕ που αξιοποιούνται στο πλαίσιο του σεναρίου**

• Adobe Premiere Pro CS3

#### **Βήματα Υλοποίησης του σεναρίου**

#### **Δραστηριότητα 1: Εφαρμογή του εφέ «Motion» σε ένα κλιπ**

Ο εκπαιδευτικός υποδεικνύει στους μαθητές τον τρόπο εφαρμογής του εφέ «Motion» για τη δημιουργία κίνησης σε κλιπ. Το «Motion» εφέ βρίσκεται στην καρτέλα «Effects Control». Ο εκπαιδευτικός επισημαίνει στους μαθητές ότι για τη λειτουργία του εφέ απαιτείται η χρήση καρέ-κλειδιά(keyframes).

#### CONCEPTUM AE 43

# **Δραστηριότητα 2: Εφαρμογή των εφέ «Transform», «Basic 3D», «Camera View» για τη δημιουργία κίνησης σε κλιπ**

Ο εκπαιδευτικός βοηθά τους μαθητές να πειραματιστούν με τα εφέ «Transform», «Basic 3D», «Camera View» για τη δημιουργία κίνησης σε κλιπ.

#### **Σενάριο εκπαιδευτικών δραστηριοτήτων**

#### **8. Επεξεργασία ήχου του βίντεο.**

#### **Σύντομη περιγραφή**

Σ' αυτό το σενάριο οι μαθητές εξασκούνται στην επεξεργασία ήχου που συνοδεύει ένα βίντεο. Μαθαίνουν να προσαρμόζουν την ένταση του ήχου, να εφαρμόζουν και να ρυθμίζουν ηχητικά εφέ.

**Γνωστικό αντικείμενο και σύνδεση με το πρόγραμμα σπουδών**

![](_page_44_Picture_346.jpeg)

#### **Διδακτικοί στόχοι της ενότητας**

Στο συγκεκριμένο φύλλο εργασίας οι μαθητές:

- Θα μάθουν να προσαρμόζουν την ένταση του ήχου συνολικά με χρήση του πάνελ «Effects Control».
- Θα μάθουν να προσαρμόζουν την ένταση του ήχου από το παράθυρο του διαγράμματος ροής χρόνου (Timeline).
- Θα γνωρίσουν και θα μάθουν να εφαρμόζουν διάφορα ηχητικά εφέ
- Θα μάθουν να ρυθμίζουν τα ηχητικά εφέ με το πάνελ «Effects Control»
- Θα γνωρίσουν τις δυνατότητες του «Audio Mixer» στην προσθήκη και στις ρυθμίσεις ηχητικών εφέ
- Θα εξασκηθούν στην επεξεργασία ήχου που συνοδεύει ένα βίντεο στο παράθυρο του διαγράμματος ροής χρόνου (Timeline).

# **Διδακτική προσέγγιση**

Για την επίτευξη των στόχων του συγκεκριμένου σεναρίου έχει επιλεγεί η ομαδοσυνεργατική διδακτική προσέγγιση. Οι μαθητές χωρίζονται σε μικρές ομάδες (2 – 3 ατόμων) και με τη βοήθεια του εκπαιδευτικού καλούνται να ολοκληρώσουν τις προτεινόμενες στο φύλλο εργασίας δραστηριότητες. Ο ρόλος του εκπαιδευτικού είναι υποστηρικτικός, καθοδηγώντας τους μαθητές στα σημεία που είναι απαραίτητο και βοηθώντας τους να ανακαλύψουν τη γνώση, συμμετέχοντας ενεργά στην διδακτική διαδικασία.

#### **Εργαλεία ΤΠΕ που αξιοποιούνται στο πλαίσιο του σεναρίου**

Adobe Premiere Pro CS3

#### **Βήματα Υλοποίησης του σεναρίου**

# **Δραστηριότητα 1: Προσαρμογή της έντασης του ήχου με χρήση του πάνελ «Effects Control»**

Ο εκπαιδευτικός υποδεικνύει στους μαθητές τον τρόπο προσαρμογής της έντασης του ήχου από το πάνελ «Effects Control».

# **Δραστηριότητα 2: Προσαρμογή της έντασης του ήχου (αύξηση, ελάττωση) σε συγκεκριμένα σημεία στο παράθυρο του διαγράμματος ροής χρόνου (Timeline).**

Ο εκπαιδευτικός υποδεικνύει στους μαθητές τον τρόπο προσαρμογής της έντασης του ήχου σε συγκεκριμένα σημεία στο παράθυρο του διαγράμματος ροής χρόνου (Timeline). Εισάγει και εξηγεί την έννοια του καρέ-κλειδιού (keyframe) σε κάποιο καρέ του κλιπ και επισημαίνει στους μαθητές ότι για τη δραστηριότητα αυτή απαιτείται η χρήση των καρέ-κλειδιών (keyframes).

# **Δραστηριότητα 3: Εφαρμογή ηχητικού εφέ και ρύθμισή του από το πάνελ «Effect Control».**

Ο εκπαιδευτικός πληροφορεί τους μαθητές ότι τα ηχητικά εφέ βρίσκονται συγκεντρωμένα στην καρτέλα «Effects», στο φάκελο «Audio Effects» και χωρίζονται ανάλογα με τα κανάλια που έχει ο κάθε ήχος. Παρουσιάζει και εξηγεί στους μαθητές ορισμένα ηχητικά εφέ.

Υποδεικνύει τον τρόπο εφαρμογής τους σε έναν ήχο και επισημαίνει ότι οι ρυθμίσεις των ηχητικών εφέ γίνονται από την καρτέλα «Effects Control» και από το πάνελ «Audio Mixer». Μερικά ηχητικά εφέ που μπορούν εύκολα να επιδειχθούν είναι τα ακόλουθα:

- **«Bass»:** Το εφέ «Bass» επιτρέπει την αύξηση ή την ελάττωση των χαμηλών συχνοτήτων (200 Hz και κάτω). Η ιδιότητα «Boost» ρυθμίζει τον αριθμό των decibel κατά τον οποίο θα αυξηθούν ή θα ελαττωθούν οι χαμηλές συχνότητες.
- **Highpass Lowpass**: Το «Highpass» εφέ αποκόπτει τις συχνότητες κάτω από κάποια συχνότητα όριο-κατώφλι («Cutoff» frequency). Το «Lowpass» εφέ ελαχιστοποιεί τις συχνότητες πάνω από το όριο-κατώφλι («Cutoff» frequency) κάποιας συχνότητας.

 **Delay**: Το «Delay» εφέ προσθέτει ηχώ, η οποία ακούγεται μετά από συγκεκριμένο χρόνο (ιδιότητα «Delay»).

# **Δραστηριότητα 4: Ρύθμιση ηχητικού εφέ από το «Audio Mixer».**

Ο καθηγητής πληροφορεί τους μαθητές ότι τα ηχητικά εφέ μπορούν να ρυθμιστούν και με το εργαλείο «Audio Mixer» και τους επιδεικνύει τον τρόπο αυτόν.

# **Δραστηριότητα 5: Επεξεργασία ήχου στο «Timeline» πάνελ.**

Ο καθηγητής βοηθά τους μαθητές να εξασκηθούν με την επεξεργασία ήχου στο «Timeline» πάνελ.

**Σενάριο εκπαιδευτικών δραστηριοτήτων**

# **9. Τεχνικές σύνθεσης κλιπ.**

# **Σύντομη περιγραφή**

Σ' αυτό το σενάριο οι μαθητές εξασκούνται στην σύνθεση κλιπ με μειωμένη διαφάνεια. Για το σκοπό αυτό οι μαθητές θα γνωρίσουν και θα εξασκηθούν με τεχνικές μείωσης διαφάνειας, τεχνικές διαφάνειας με δημιουργία μάσκας και τεχνικές διαφάνειας με χρήση των εφέ της υποκατηγορίας «Keying».

#### **Γνωστικό αντικείμενο και σύνδεση με το πρόγραμμα σπουδών**

**Τάξη:** 

![](_page_48_Picture_280.jpeg)

#### **Διδακτικοί στόχοι της ενότητας**

Στο συγκεκριμένο φύλλο εργασίας οι μαθητές:

- Θα γνωρίσουν και θα εξασκηθούν με τεχνικές μείωσης της διαφάνειας κλιπ
- Θα γνωρίσουν και θα μάθουν να εφαρμόζουν διαφάνεια σε κλιπ με τεχνικές δημιουργίας μάσκας
- Θα μάθουν τη χρήση των εφέ της υποκατηγορίας «Keying» στη διαφάνεια κλιπ και θα εξασκηθούν με αυτά.

# **Διδακτική προσέγγιση**

Για την επίτευξη των στόχων του συγκεκριμένου σεναρίου έχει επιλεγεί η ομαδοσυνεργατική διδακτική προσέγγιση. Οι μαθητές χωρίζονται σε μικρές ομάδες (2 – 3 ατόμων) και με τη βοήθεια του εκπαιδευτικού καλούνται να ολοκληρώσουν τις προτεινόμενες στο φύλλο εργασίας δραστηριότητες. Ο ρόλος του εκπαιδευτικού είναι υποστηρικτικός, καθοδηγώντας τους μαθητές στα σημεία που είναι απαραίτητο και βοηθώντας τους να ανακαλύψουν τη γνώση, συμμετέχοντας ενεργά στην διδακτική διαδικασία.

# **Εργαλεία ΤΠΕ που αξιοποιούνται στο πλαίσιο του σεναρίου**

• Adobe Premiere Pro CS3

#### **Βήματα Υλοποίησης του σεναρίου**

CONCEPTUM AE 50

#### **Δραστηριότητα 1: Τεχνική μείωσης διαφάνειας κλιπ**

Ο εκπαιδευτικός υποδεικνύει στους μαθητές τρόπους μείωσης της διαφάνειας όλου του κλιπ («Effects Control») και σε συγκεκριμένα σημεία, καθώς αυτό εξελίσσεται («Opacity» Handles).

# **Δραστηριότητα 2: Εφαρμογή διαφάνειας σε κλιπ με χρήση των εφέ της υποκατηγορίας «Keying».**

Ο εκπαιδευτικός εξηγεί στους μαθητές την έννοια του των εφέ «Keying» σε ένα κλιπ και τον τρόπο που αυτά χρησιμοποιούνται για να προκαλέσουν διαφάνεια σε ένα κλιπ. Υποδεικνύει τα διαθέσιμα εργαλεία του Adobe Premier Pro CS3 δηλαδή τα εφέ της κατηγορίας «Keying» των «Video Effects» και βοηθάει τους μαθητές να εξασκηθούν με αυτά μέσα από κατάλληλα παραδείγματα.

Τα εφέ της κατηγορίας «Keying»**,** είναι μια άλλη ονομασία για αυτό που λέμε μάσκα. Σε μια εικόνα (στατική, βίντεο κ.λπ.) μάσκα ονομάζεται η επιλογή των τμημάτων της εικόνας, στα οποία θέλουμε να εφαρμοστεί ή να μην εφαρμοστεί κάποιο εφέ, φίλτρο, διαφάνεια κ.λπ. Η επιλογή των σημείων αυτών καταγράφεται σε ένα ειδικό κανάλι που ονομάζεται κανάλι alpha. Οι διαφανείς περιοχές φαίνονται στο κανάλι alpha με μαύρο χρώμα και οι αδιαφανείς με άσπρο ενώ αν εμφανίζεται με γκρι χρώμα σημαίνει ότι είναι μερικώς διαφανές.

#### **Δραστηριότητα 3: Εφαρμογή διαφάνειας σε κλιπ με δημιουργία μάσκας**

Ο εκπαιδευτικός εξηγεί στους μαθητές την τεχνική της μάσκας για δημιουργία διαφάνειας, όταν δηλαδή μια εικόνα είναι διαφανής, μέσα από το περίγραμμα του σχήματος μιας άλλης εικόνας, που είναι τοποθετημένη πάνω της. Μπορεί στην τεχνική αυτή να χρησιμοποιηθεί μια στατική εικόνα αλλά και ένα πλάνο.

Ο εκπαιδευτικός βοηθά τους μαθητές να κατανοήσουν και να εξοικειωθούν με την τεχνική αυτή μέσα από κατάλληλα παραδείγματα.

.

![](_page_51_Picture_0.jpeg)

![](_page_51_Picture_1.jpeg)

**YNOYPIEIO EONIKHE NAIAEIAE KAI OPHEKEYMATON ILLE** ΕΙΔΙΚΗ ΥΠΗΡΕΣΙΑ ΔΙΑΧΕΙΡΙΣΗΣ ΕΠΕΑΕΚ

![](_page_51_Picture_3.jpeg)

![](_page_51_Picture_4.jpeg)